# Document Template User Guide

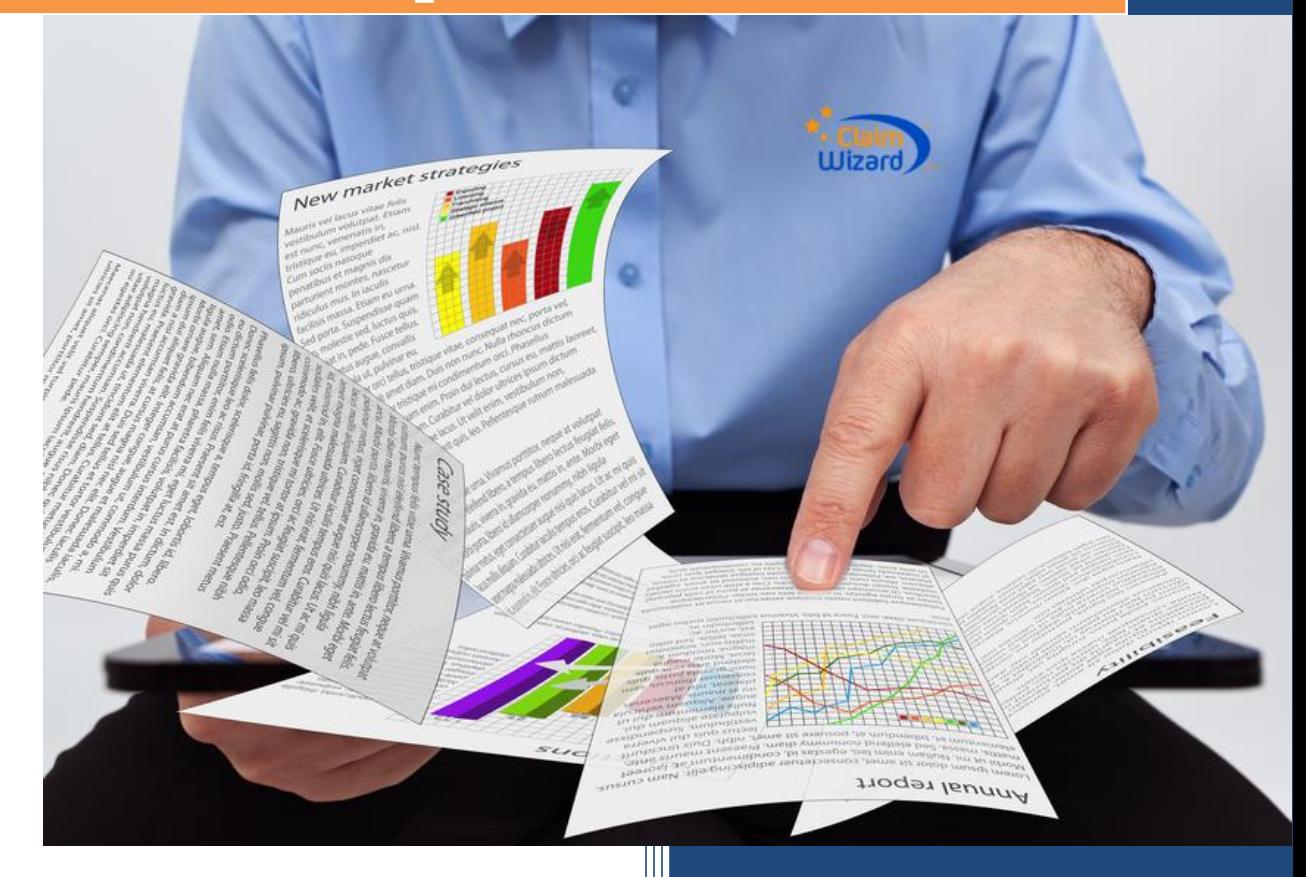

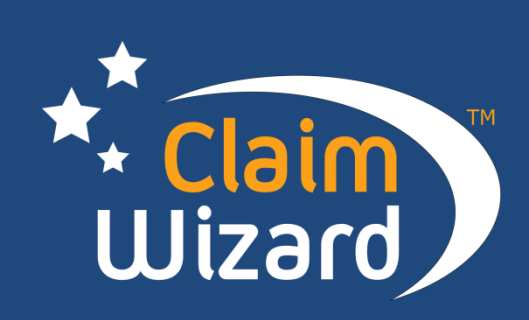

## **Contents**

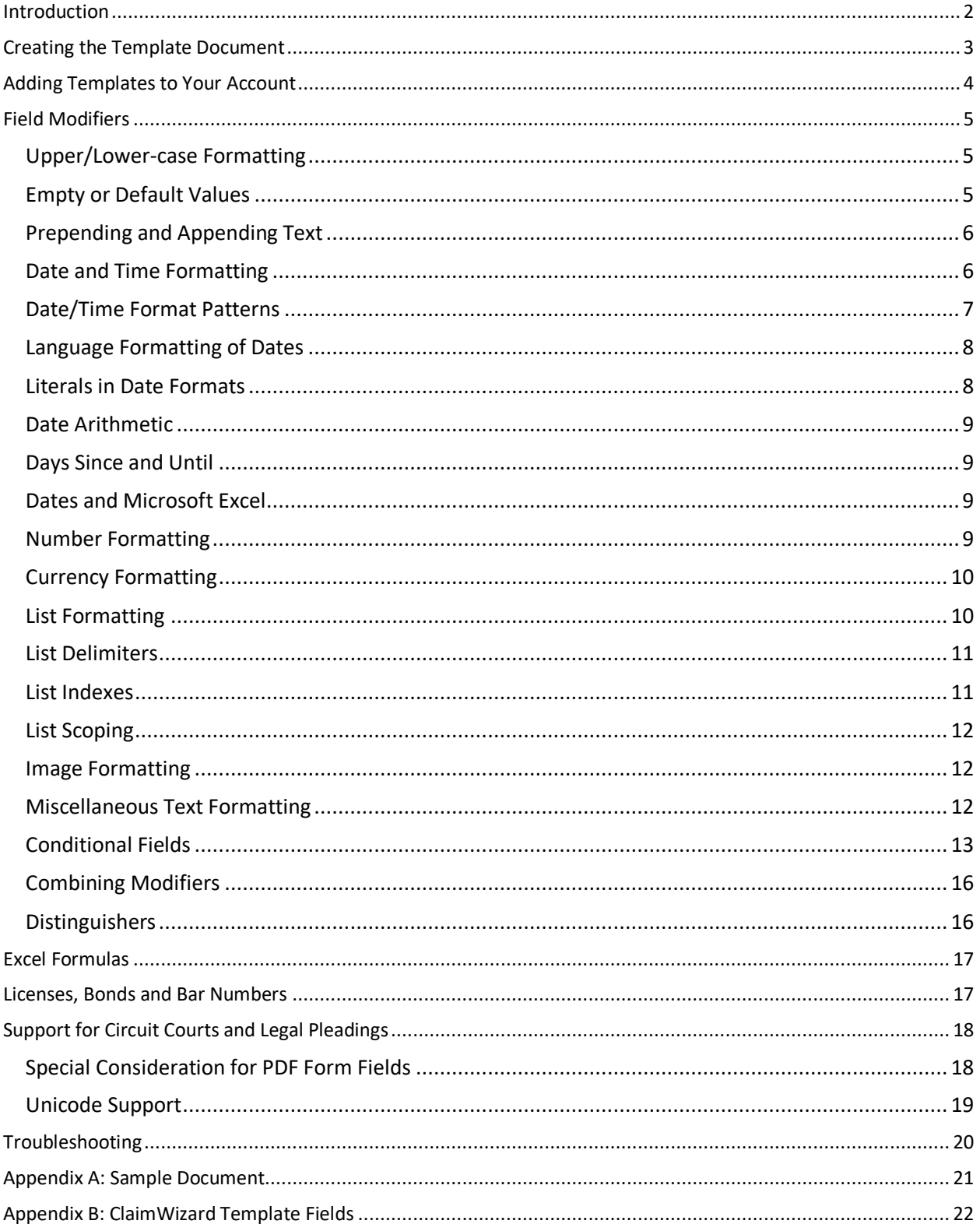

## <span id="page-2-0"></span>**Introduction**

Writing letters can be very time-consuming. From collecting various information to include in the document to writing the same thing over and over, this is time that could be better spent elsewhere. Fortunately, ClaimWizard does this work for you and makes it very easy to automate the generation of letters and forms. Using your own word processor, you can take the documents that your business already uses and, by adding a few basic template codes, quickly create letter and form templates. Once the template is stored in ClaimWizard, it will be available to your organization, saving them time, ensuring consistency, and freeing them up to focus on other matters. What used to take a half-hour or longer, can now be accomplished in just a minute. And since you use your own word processor<sup>1</sup>, spreadsheet editor<sup>2</sup>, presentation software<sup>3</sup>, or PDF document editor, the learning curve is minimal. This document will show you how to create a template for use with ClaimWizard.

 $1$  Your word processor must be compatible with Microsoft Word 2007 or later. The DOCX format must be used.

<sup>&</sup>lt;sup>2</sup> Your spreadsheet editor must be compatible with Microsoft Excel 2007 or later. The XLSX format is required. <sup>3</sup> Your presentation software must be compatible with Microsoft PowerPoint 2007 or later. The PPTX format is required.

## <span id="page-3-0"></span>**Creating the Template Document**

ClaimWizard provides a list of template field names that you can insert into your document. These template fields are inserted into your document wherever you want the relevant information to be inserted. For example, the field for a client's name is **client.fullname**. Their mailing address is **client.address**. The full list is available at the end of this document.

To insert a template field into a document, simply type it in your document and surround it with double brackets, **[[** and **]]**. So, the client's name template field would be listed like this: **[[client.fullname]]**. You can format a template field any way that you like.

Some template fields can be broken down into smaller parts. For example, the client's address contains the full mailing address. The individual parts of that address can also be accessed using template fields such as **[[client.address.street1]]** and **[[client.address.city]]**. Similarly, the **[[client.fullname]]** template field, which contains the full name of the client, can be broken down into small parts like so: **[[client.firstname]]** and **[[client.lastname]]**. You can refer to the template field list at the end of this document to see all of the template fields available.

Here is an example letter featuring the client's name and address, and a salutation.

[[client.fullname]] [[client.address.street1]] [[client. address.street2]] [[client. address.state]], [[client. address.state]] [[client. address.zip]]

Dear [[client.firstname]],

This letter is to inform you of…….

If the client's name is Philip Sherman and his address is 42 Wallaby Way, Suite 101, Sydney, Florida 33587, the generated template would look like this:

Philip Sherman 42 Wallaby Way, Suite 101 Sydney, FL 33587

Dear Philip,

This letter is to inform you of…….

One important thing to notice is that the actual text in the generated document takes up less space than the fieldnames in the template document. This is important to remember because you will sometimes find that the template fields will wrap onto the next line due to their length. When the data is merged into the document, those lines will automatically be shortened. So you don't need to worry if a long template field name extends onto a second line.

#### **PDF Document Templates**

The PDF file format is very popular and ClaimWizard supports this format. There are, however, certain limitations and special requirements that you need to know about.

First, PDF editing is very rudimentary when compared to a true word processing application such as Microsoft Word or Apple Pages. PDF documents are very limited to how they handle dynamic layout features such as word wrap and general positioning. To complicate matters, formatting can vary between PDF viewers.

Another limitation is that the template engine currently supports **PDF forms** only. General text replacement is not supported. The good news is that using the template engine with PDF forms is very easy. While in editing mode of the form, simply click on the form field, examine its properties, and set the **Field Name** property to the correct template field name as described later in this guide.

Yet another limitation with PDF forms is that every single field must have a unique name. If two fields have the same name, they will have the same value **and** formatting. For example, if you have the loss address appear twice, and the first instance of the address is left justified and bold but the second is center justified and italicized, they will both appear as left justified and bold. In other words, every instance of that field uses the same formatting as the first instance. This is part of how PDF documents work and is not controlled by ClaimWizard. To avoid this formatting problem, you can add a number as a field modifier. How this works is described later in this guide.

Finally, to avoid any frustration, you will need Adobe Acrobat Pro (or similar, such as PDF-Xchange Editor) to create forms. A PDF viewer will not enable you to edit forms – only the higher editions of the software.

## <span id="page-4-0"></span>**Adding Templates to Your Account**

While we have worked hard to make it as easy as possible to create a document template, it can still be a time-consuming process involving a lot of trial-and-error. To help make the process easier, we have created a template manager that will test the document for you. You can also use this tool to upload your templates, customize how they appear in template lists, and activate/deactivate them. The document template manager can be found in the Admin section.

## <span id="page-5-0"></span>**Field Modifiers**

ClaimWizard provides the ability to change a field's value through the use of "modifiers". A modifier is a special code that can change how the value appears in the generated document. For example, converting a value to all upper-case letters or printing a numeric value as a dollar amount.

The next several sections discuss the different modifiers supported by ClaimWizard and how to use them.

#### <span id="page-5-1"></span>**Upper/Lower-case Formatting**

Several modifiers exist that will let you change the capitalization of a field's value.

Using the field value of "john smith":

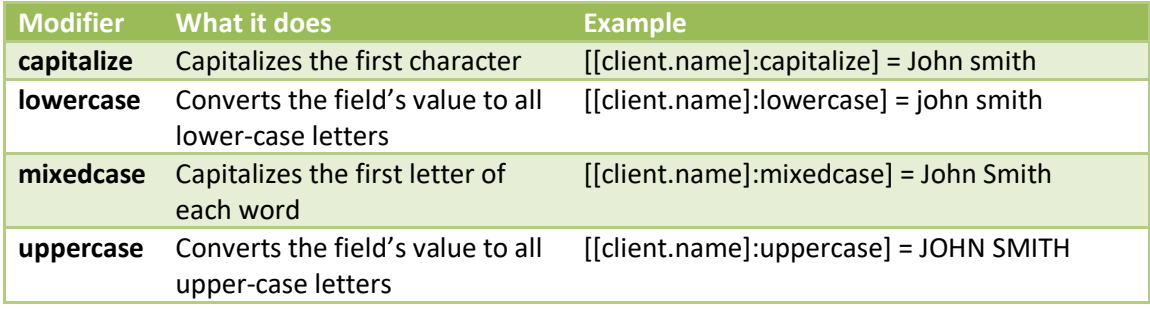

## <span id="page-5-2"></span>**Empty or Default Values**

When a field is empty or does not have a value, a default value can be used instead. This is often useful for inserting placeholders such as "NEED TRACKING NUMBER" that can remind the user to provide a field value.

To specify a default value for a field, use the **empty** modifier, like so:

#### **[[loss.peril]:empty(TYPE OF PERIL)]**

If you would like to have a blank line inserted as the empty value, you can do it like this:

**[[loss.peril]:empty(\_\_\_\_\_\_\_\_\_\_\_)]**

ClaimWizard also includes a convenient way of adding "fill-in-the-blank" placeholders when a field does not have a value by using the **blank** modifier. For example, if we want the reader to fill in the blank for the cause of loss and the blank should be 20 spaces in length, we use the following:

#### **[[loss.peril]:blank(20)]**

So, something like this: "*ensuing loss due to [[loss.peril]:blank(20)]*" will result in

*Ensuing loss due to* \_\_\_\_\_\_\_\_\_\_\_\_\_\_\_\_\_\_\_\_.

You can also add text to a document if a field has a non-empty value. For example, adding the phrase "ensuing to" to a sentence when there is a peril specified. This is done using the **notEmpty** modifier, like this:

[[loss.peril]:notEmpty(ensuing to)]

The **empty** and **notEmpty** modifiers are literal and will display all characters specified in the parenthesis, including spaces. In the example above, if you wanted to have a space before and after the phrase, you would write is as such:

[[loss.peril]:notEmpty( ensuing to )]

## <span id="page-6-0"></span>**Prepending and Appending Text**

It is often desirable to add text before or after a template field if a value is present. For example, an attention line in an address. If a value exists, you may want "ATTN:" to appear before the name of the person or department to be listed. However, if no value is available, you might not want "ATTN:" to be there.

ClaimWizard lets you specify text to add before or after a template field value. This is done using the **prepend** and **append** modifiers.

For the client John Smith, [[client.attn]:prepend( ATTN )] becomes **ATTN John Smith**.

For a peril value of "wind", [[loss.peril]: append( loss )] becomes wind loss.

This modifier has a special rule that must be followed. When using the colon (:) in text value, the colon character **must** be preceded by a backslash (\). Failure to do this will cause the value to be misinterpreted and truncated. So, to use a colon in the example above, it would be written as:

[[client.attn]:prepend( ATTN\: )]

The same also applies for right braces: ] should be written as \] if you want it to appear correctly.

Also, the **prepend** and **append** modifiers are literal and will display all characters specified in the parenthesis, including spaces. In the examples above, note that there is a space added before and after the "ATTN:" phrase and the word "loss".

## <span id="page-6-1"></span>**Date and Time Formatting**

ClaimWizard document templates support extra formatting instructions for date and time fields. When special formatting is required, the instructions for the format are included with the template field.

Let's look at how to format a date using July 4, 2014 as an example. By default, ClaimWizard formats dates using formally. That is, the full month, the day, and the full four-digit year. However, the desired format for a date might be in 07/04/2014. Written using standard date notation, the format for this date would be **MM/dd/yyyy**. Here "M" indicates the month, "d" the day, and "y" the year. "MM" gives us a two-digit date, "dd" a two-digit day, and "yyyy" a four-digit year. These format codes are listed at the end of this document for your reference.

The code "MMMM" spells out the entire month, while the single "d" gives us a single-digit day. Actually, "dd" pads the day with a zero if needed while "d" does not. Putting these codes together as "MMMM d, yyyy" results in the date being formatted as "July 4, 2014". Additional codes are available for month abbreviations, days of the week, and more. Also supported are various formatting options for times. Again, these are listed at the end of the document for your reference.

To format a template field, you add an instruction to the template field that tells ClaimWizard what to do. The general structure for a formatted field is this: **[[field.name]:format(pattern)]**. "Pattern" here refers to the formatting characters like "MM" and "dd". Let's look at an actual example of how this works using a claim's date of loss. If the date of loss was 07/04/14 and we wanted it formatted as July 4, 2014, the template field would be written like this:

#### **[[loss.date]:format(MMMM d, yyyy)]**

This tells ClaimWizard to retrieve the value of the claim's date of loss and format it using the pattern "MMMM d, yyyy". This is actually the default pattern for a date. If this format is desired, it is not necessary to specify a format option.

Time formatting has a special rule that must be followed. When using the colon (:) in a format pattern, the colon character **must** be preceded by a backslash (\). Failure to do this will cause the pattern to be misinterpreted and marked as invalid or cause other unexpected results.

Incidentally, a special template code exists to insert the current date into a document, **[[today]]**.

## <span id="page-7-0"></span>**Date/Time Format Patterns**

*Using July 4, 2014, 4:30pm (Eastern Daylight Time) as an example*

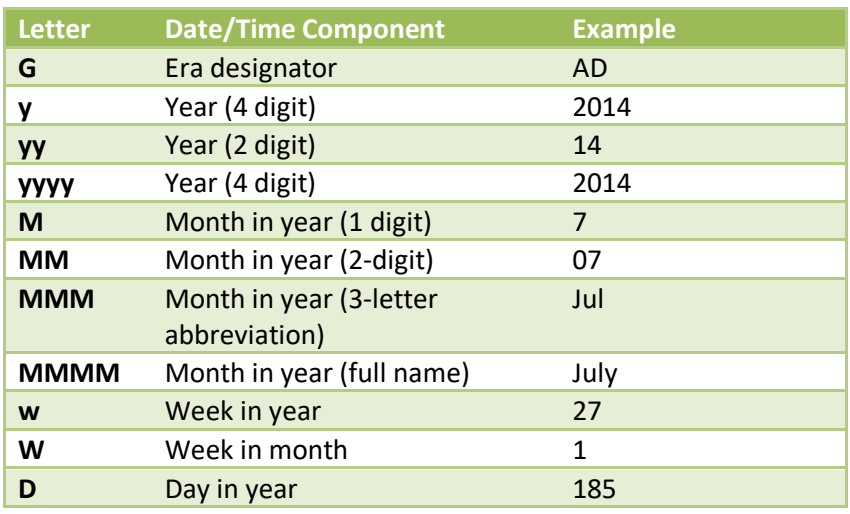

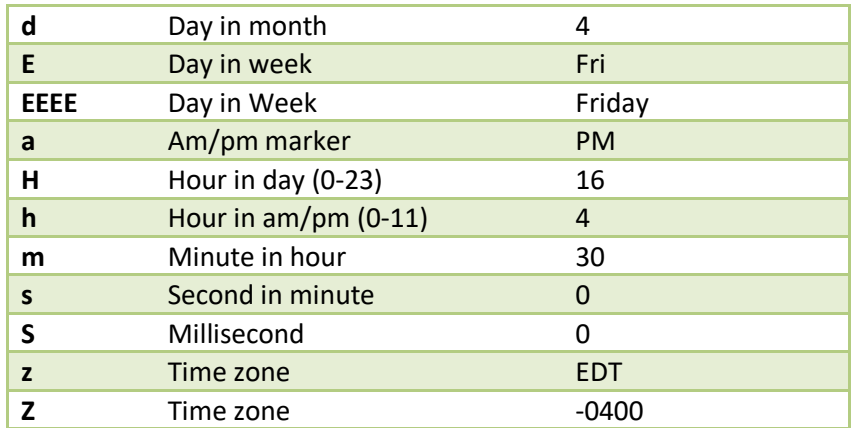

In addition to the format options above, the following format "shortcuts" are available:

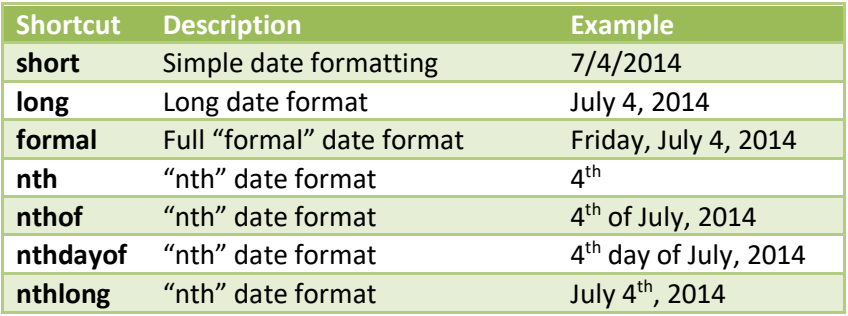

## <span id="page-8-0"></span>**Language Formatting of Dates**

The ability to specify a language to use in date formats is supported by adding the parameter "lang" after the format. The language parameter accepts ISO 639-1 2-digit language codes (e.g. "es" for Spanish, "fr" for French). A full list of codes may be found at [http://www.loc.gov/standards/iso639-](http://www.loc.gov/standards/iso639-2/php/English_list.php) 2/php/English list.php. When no language code is specified, English will be used.

In order to specify a language, place a semi-colon after the date format and add "lang=" along with the language code.

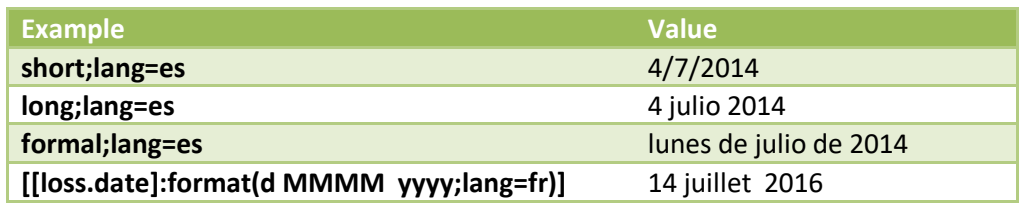

## <span id="page-8-1"></span>**Literals in Date Formats**

Literal values in dates are supported. A literal value is a set of characters that are ignored by the template engine. It is useful for such things as dates formatted using a foreign language. Simply enclose the literal value in single quotation marks.

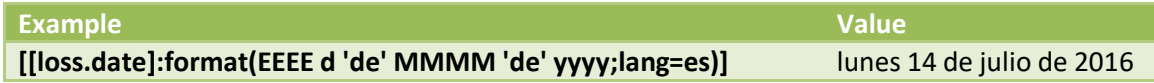

## <span id="page-9-0"></span>**Date Arithmetic**

Sometimes it is desirable to add or subtract a number of days to/from a date. For instance, if you were writing a letter and wanted to indicate a date that was 90 days from today. ClaimWizard allows you to perform simple arithmetic on dates to achieve this. To add a number of days to a field, simply include **+nn** where "nn" is the number of days to add. Likewise, subtracting days is as simple as including **–nn** to the end of the fieldname. Here are some examples to show how this works with the **today** template field. If **today** is July 7, 2014:

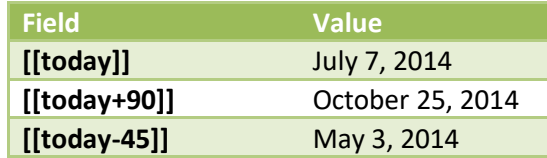

Date arithmetic uses calendar days by default. If you would like business days instead, and the tag with the letter B, like so: **[[today+10B]]**. That will return today's day plus 10 business days.

#### <span id="page-9-1"></span>**Days Since and Until**

The **DaysSince** modifier will display the number of days since the date specified in the template field. For example, to display the number of days since the date of loss: **[[loss.date]:DaysSince]**. If the date has not yet occurred, the number will be negative.

The **DaysUntil** modifier will display the number of days until the date specified in the template field. For example, to display the number of days until the claim's tolling or statute of limitations date: **[[claim.tollingdate]:DaysUntil]**. If the date has already passed, the number will be negative.

**NOTE:** Some date fields have different default formats. The DaysSince and DaysUntil modifiers expect dates to be in the following format: MM/dd/yyyy. If these modifiers do not produce the desired numeric result and, instead, simply display the actual date, you will need to use a **format** modifier before using the DaysSince/Until modifier. For example, **[[claim.contractdate]:format(MM/dd/yyyy):daysSince]**.

#### <span id="page-9-2"></span>**Dates and Microsoft Excel**

Microsoft Excel is very opinionated on how dates are displayed and will often override cell formatting settings that you have specified. This can result in a date being displayed as a currency or numeric value. To prevent this, make sure to use a date format modifier when using a date field in Excel.

## <span id="page-9-3"></span>**Number Formatting**

By default, numbers are not formatted. That is, they do not include commas as separators. If you would like the number formatted, use the **formatted** modifier, e.g. [[loss.date]:DaysSince:formatted]

## <span id="page-10-0"></span>**Currency Formatting**

Formatting options exist for working with currency amounts. In addition to the basic **currency** modifier, there are additional modifiers for formatting options.

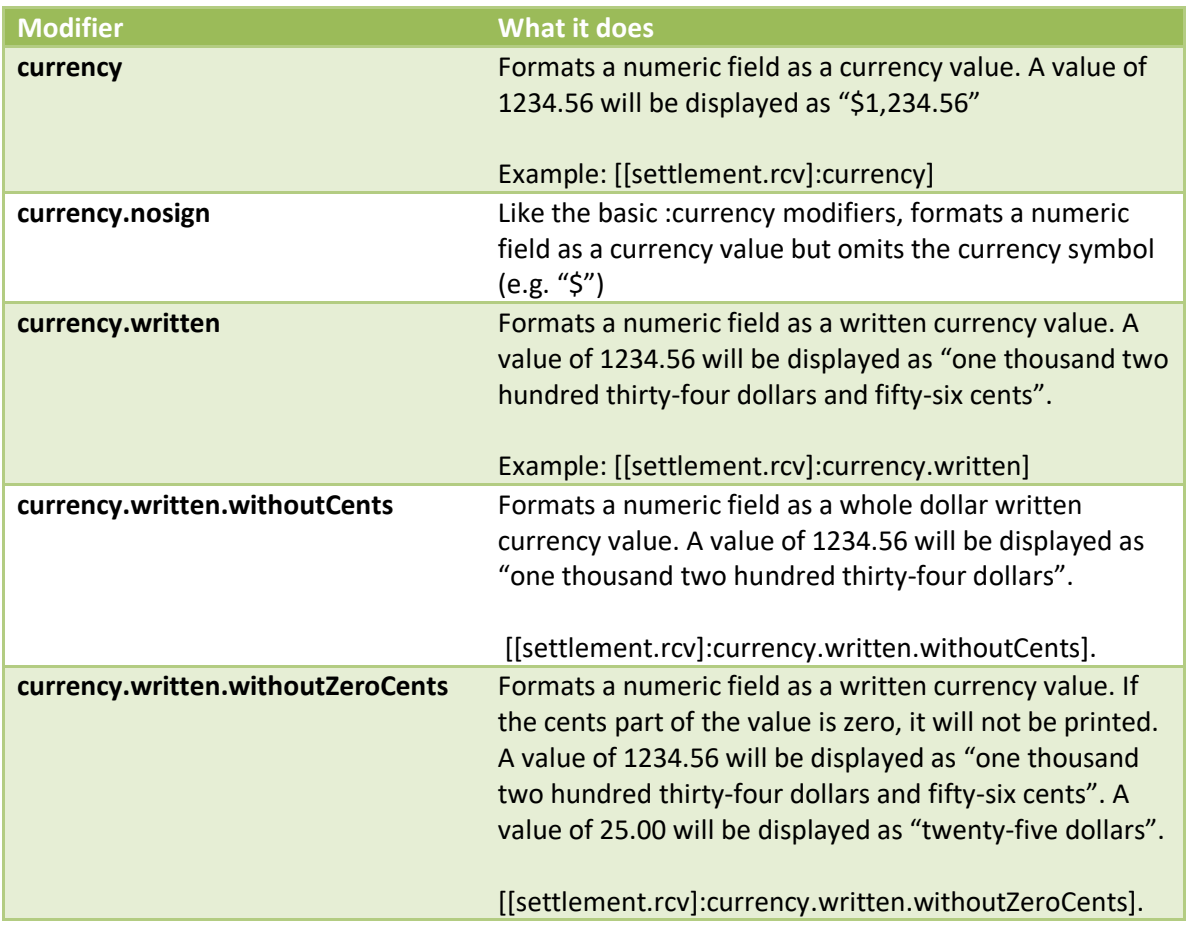

## <span id="page-10-1"></span>**List Formatting**

Template fields that result in a list of values are printed in-line with each value separated by a semicolon by default. For example, a list of colors would be displayed as "red; white; blue". The values can be displayed as a list instead by using the "asList" format option. Using asList will result in each value being printed on a separate line, like this:

[[colors]:asList]

Red White Blue

Bullet points may be added to the list, as well.

[[colors]:asList(\*)]

- \* Red
- \* White
- \* Blue

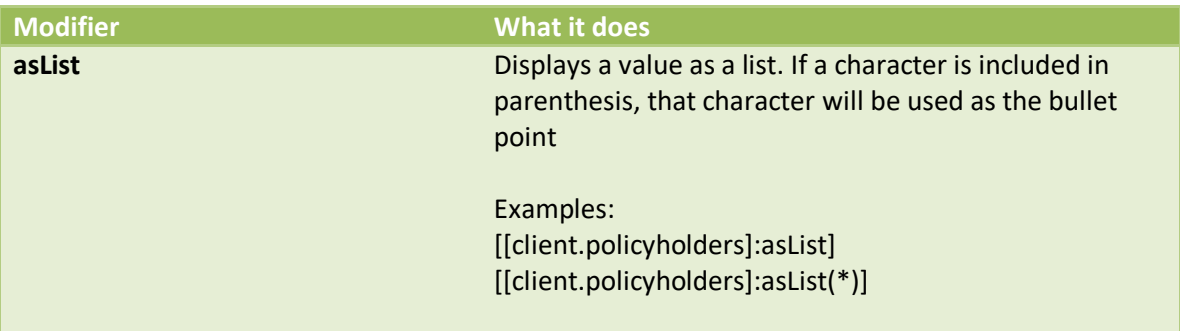

#### <span id="page-11-0"></span>**List Delimiters**

When a list is displayed on a single line, its items are separated by a delimiter character. By default, the delimiter is a semi-colon. An alternate delimiter may be specified using the **delimit** modifier.

For example, if we want to separate the list of colors with a plus sign (+), the following format would be used: **[[colors]:delimit(+)]**. This would result in "Red+White+Blue".

The value in the parenthesis may include multiple characters including spaces. If we re-write the previous example with a space before and after the plus sign like this, **[[colors]:delimit( + )]**, the result would be "Red + White + Blue". This makes the list appear a bit cleaner.

An additional option exists that supports a different separator for the last item in a list. This allows more formal looking lists. The second separator is included with the first one but in its own set of parenthesis. Like the singular separator, multiple characters may be used, including spaces. Using this approach, the example **[[colors]:delimit( , ( and ))]** will result in "Red, White and Blue". **[[colors]:delimit( , ( & ))]** will result in "Red, White & Blue".

The important thing to remember about using delimiters is that you must include spaces if you want them in the result.

#### <span id="page-11-1"></span>**List Indexes**

Sometimes, when working with a list of values, only specific items in that list are desired. For example, given a list of colors, we may only want the first two in the list. ClaimWizard includes an option to select a single element in a list using the **nth** modifier.

Using our previous example of a list of colors. "Red; White; Blue", we would get the following results:

[[colors]:nth(1)] Red [[colors]:nth(2)] White [[colors]:nth(3)] Blue

You can also filter out a specific value in a list with the **NotNth** modifier. This is useful for situations where you might have multiple policyholders and want the first policyholder's name displayed on one line in a template, then the rest of the remaining policyholders on another line. You would accomplish this with the following:

**1 st entry: [[policyholder.names]:nth(1)] The remaining entries: [[policyholder.names]:notnth(1)]**

## <span id="page-12-0"></span>**List Scoping**

Some fields support the concept of "scoping". Scoping lets you filter the results in the list based on whether the values match a list of other values.

For example, the [[settlements.total]] template field supports scoping. There may be many different categories of settlements on a claim: Dwelling, Contents, ALE, Loss of Income. Let's say, however, that you only want to show the total of all settlements that are either categorized as dwelling or contents. Using scoping, the field would be written like this:

[[settlements.total?dwelling,contents]

Adding "?" at the end of the field denotes that the items listed after the question mark should be used to determine whether or not to use the value or values that will be displayed as the template field's value.

How scoping is used varies among the template fields that support it so attention should be paid to that field's definition described elsewhere in this guide.

Also, it is important to keep in mind that the scope values are literal. Spaces and punctuation are taken into account and must be matched exactly. However, any spaces before or after an item in the list will be ignored. So [[settlements.total?dwelling,contents] will be treated the same was as [[settlements.total? dwelling , contents]

## <span id="page-12-1"></span>**Image Formatting**

When using template fields that insert images or photos, the following options are available.

**Sizing** – Adding a number after the template field name (but within the brackets) will specify the height of the image. The image will then be sized proportionally. The size specified is in pixels, with approximately 150 pixels equaling one inch on paper. Example: **[[property.photo,600]]** will display the featured image for a property and scale it to approximately 4 inches in height.

## <span id="page-12-2"></span>**Miscellaneous Text Formatting**

The list below is a summary of Additional formatting options for various types of fields. The format option or modifier is used in the following fashion: [[field\_Name]:MODIFIER]. See each entry for an example of its use

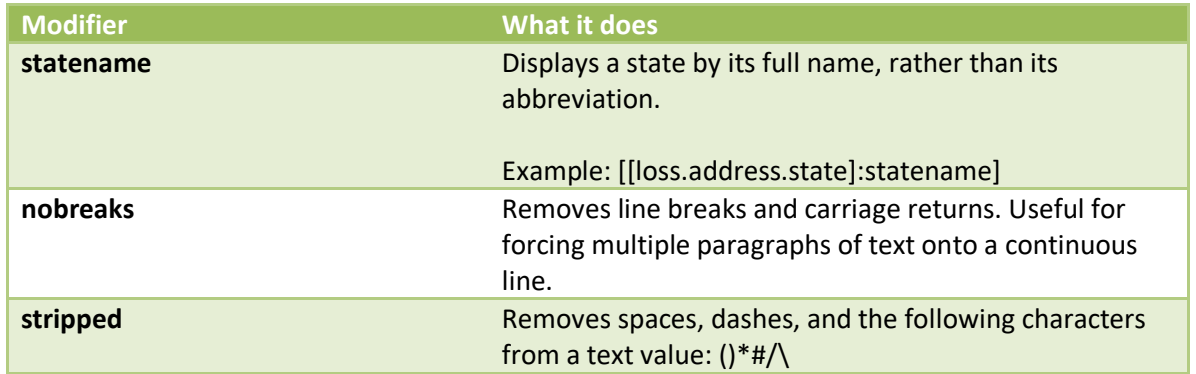

## <span id="page-13-0"></span>**Conditional Fields**

ClaimWizard supports the use of conditional operators that control if and how a field should be displayed. An example of where this might be useful is in a legal document that might want to cite different law statutes depending on which state the property is located. The modifier is named IF and is formatted as:

IF(<operator>, <comparator>, <result if true>, <result if false>)

The <operator> indicates the type of test that will be used. There are four tests available:

- **Equals** Specifies a result when the template field value is equal to a value.
- **Not Equals** Specifies a result when the template field value is not equal to a value.
- **In List** Specifies a result when the template field value exists in a list of values.
- **Not In List** Specifies a result when the template field value exists not in a list of values.

The <comparator> indicates the value that the template field is being compared to.

The <result if true> is a value that will be displayed if the condition is true. This is optional and, if not present, the template field's value will be used instead.

The <result if false> is an optional field that specifies a value to be displayed if the condition is not met.

For convenience, each operator can be abbreviated using a shortcut instead of spelling out the word, as seen in the table below.

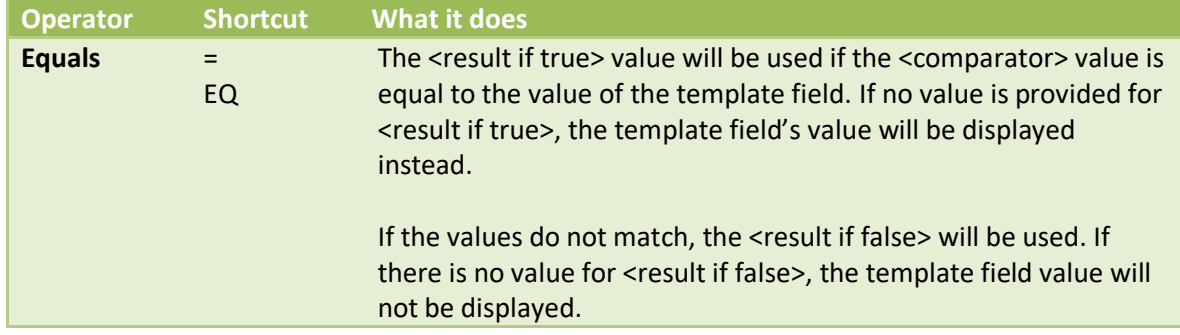

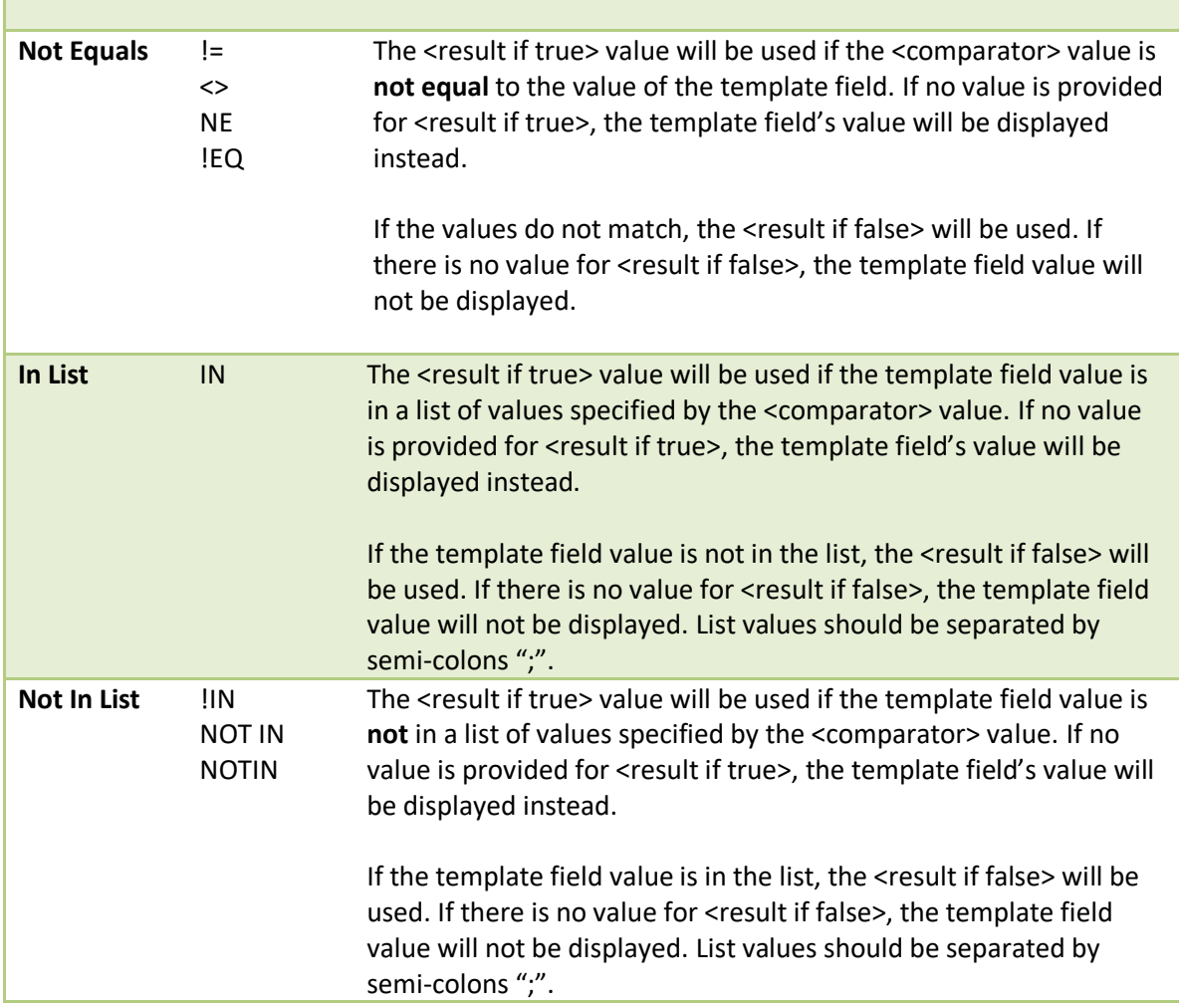

**Important:** There is one very important limitation to the condition feature. Only basic text is supported and the text that is returned uses the formatting of the surrounding text or spreadsheet cell. If you need different formatting within the results, you will need to use multiple conditions, each one formatted as needed.

#### **Examples**

Let's see some examples of how conditional fields work. For each of these examples, we have a property located in New Jersey. The template field to refer to the property's state is *loss.address.state*.

#### **Example 1a: "Equals"**

We want to display a properties state only if it is NJ. We would write this as

[[loss.address.state]:IF(equals, NJ)]

#### **Example 1b: "Equals" with a <result is true> value**

We want to display "The Garden State" if the property is in New Jersey. We would write this as

#### [[loss.address.state]:IF(equals, NJ, "The Garden State")]

#### **Example 1c: "Equals" with a <result is false> value**

We want to display "The Garden State" if the property is in New Jersey but show "your beautiful state" if the property is not in New Jersey. We would write this as

[[loss.address.state]:IF(equals, NJ,"The Garden State", "your beautiful state")]

#### **Example 2a: "Not Equals"**

We want to display the property's state only if it does not equal NJ. We would write this as

[[loss.address.state]:IF(not equals, NJ)]

#### **Example 2b: "Not Equals" with a <result is true> value**

We want to display "Not Texas" if the property is not in the state of Texas. To do this, we use the "not equals" operator. We would write this as:

[[loss.address.state]:IF(not equals, TX, "Not Texas")]

#### **Example 2a: "Not Equals" with a <result is false> value**

We want to display "Not Texas" if the property is not in the state of Texas. To do this, we use the "not equals" operator. The example below would display a value of "The Lone Star State" if the property is in Texas. If the property is not in Texas, the value will be "Not Texas".

[[loss.address.state]:IF(not equals, TX, "Not Texas", "The Lone Star State")]

#### **Example 3a: "In List"**

We want to display "The Original Colonies" if the property's state is one of the original thirteen US colonies.

[[loss.address.state]:IF(in list,CT;DE;GA;MA;MD;NC;NH;NJ;NY;PA;RI;SC;VA, "The Original Colonies")]

#### **Example 3b: "In List" with a <result is false> value**

We want to display "The Original Colonies" if the template field value is in the list and "The United States" if the value is not in the list.

[[loss.address.state]:IF(in list,CT;DE;GA;MA;MD;NC;NH;NJ;NY;PA;RI;SC;VA,"The Original Colonies","The United States")]

#### **Example 4: "Not In List"**

We want to display specific text if the property address is not in a list of states that make up the New York Metropolitan Area.

[[loss.address.state]:IF(not in list, "NJ;NY;CT", "Outside of the NY Metropolitan Area")]

## <span id="page-16-0"></span>**Combining Modifiers**

Modifiers can be combined to change a field's value in multiple ways. For example, to print the  $2^{nd}$  item in a list of policyholders and format it as all uppercase, you would use **[[client.policyholders]:nth(2):uppercase]**.

## <span id="page-16-1"></span>**Distinguishers**

Some template fields support the use of a "distinguisher". A distinguisher lets you specify the context or scope of a template value, distinguishing between different ways that a data field can be used in the system. This is best demonstrated with a simple example.

A claim has two appraisal companies associated with it. The first company is working on behalf of the policyholder and is listed in the "Company Personnel" tab of the claim under "External/Outside Personnel". The second appraisal company is representing the carrier and is listed under the insurer's "External/Outside Insurer Personnel" entries.

The "appraiser" series of template fields supports a distinguisher that lets you specify whether the appraiser from the policyholder's list of vendors should be used or if the carrier's appraiser should be used. This is useful in documents where you need to specify the appraiser that is working on behalf of the carrier versus the policyholder.

When specifying a distinguisher, the bang (!) character is added to the field name followed by the value to match against. In the previous example wanting to display the name of the appraisal company working on behalf of the policyholder, the field would be written as

**[[appraiser.company!policyholder]].** Conversely, the field for the carrier's appraisal company would be written as **[[appraiser.company!carrier]]**.

If a distinguisher is not specified on a field that supports it, all possible values will be displayed.

Distinguishers are supported for the following template field series:

- Appraiser
- Attorney
- Estimator
- IndAdj (independent adjuster)

## <span id="page-17-0"></span>**Excel Formulas**

Due to how Microsoft Excel handles formulas, spreadsheets have a special requirement in order to make them work correctly. Instead of prefacing a formula with the equals sign (=), you have to start it with the template code [[equals]] without a space between [[equals]] and the Excel function. If you don't, Excel will reject the template fields that you try to insert.

So, this =SUM(A1, [[insurance.deductible]]) becomes this [[equals]]SUM(A1, [[insurance.deductible]])

Likewise, =[[settlement.netAmount]]-[[claim.fee]] becomes [[equals]][[settlement.netAmount]]-[[claim.fee]]

It's a small change but a very important one.

## <span id="page-17-1"></span>**Licenses, Bonds and Bar Numbers**

ClaimWizard helps you keep track of various license and bond numbers for your assignable staff. You can include these numbers into your documents using one of the following field suffixes:

- **License**
- Bond
- Barnumber

These suffixes are added to the end of the personnel and user series of template fields. For example, if you want to show the license number for the public adjuster assigned to a claim, you would use [[personnel.adjuster.license]]. Likewise, for an attorney, their bar number can be included in a document thusly: *[[personnel.attorney.barnumber]]*. If you would like to use the license number of the user generating the document, you can use [[user.license]].

By default, the license will be displayed as just the number. Options exist to have the license preceeded or followed by the state in which the license was issued. These options can be activated using a tag modifier of **IstateBefore** and **IstateAfter**. For example, **[[personnel.adjuster.licenselstateAfter**].

Since a person may have licenses across multiple states, the system will select the one that corresponds to the state in which the loss occurred. If you need a specific state instead, you can use a scoping modifier and specify the two character state abbreviation, like this: *[[personnel.adjuster.license?TX]]*. This will produce the license for the assigned adjuster issued by the state of Texas. You can also have multiple states, separated by commas: [[personnel.adjuster.license?TX,FL].

**Important:** If you are using both modifiers and scopes, the modifier must be listed before the scope options! Like this: [[personnel.adjuster.license!stateAfter?TX,FL].

## <span id="page-18-0"></span>**Support for Circuit Courts and Legal Pleadings**

ClaimWizard provides support for including circuit court information into legal pleadings and other related documents. Circuit courts are based on the county that they serve.

Court-related fields include:

- The name of the court (e.g. First, Second)
- The designation of the court (e.g.  $1^{st}$ ,  $9^{th}$ )
- The county and state of the court (e.g. Broward, FL)

There are a few qualifiers available in determining which county is used, including:

- The county where the loss occurred. Note: this is the default value used if a qualifier is not specified
- The county where the policyholder is a resident
- The county where the carrier is located

Here is an example commonly found in legal pleadings using the county where the loss occurred to populate the fields:

IN THE CIRCUIT COURT OF THE [[court.name.ofLoss]] JUDICIAL CIRCUIT IN AND FOR [[court.county.ofLoss]] COUNTY, [[court.state.ofLoss]]

It is expected to use all uppercase lettering in pleadings so the **:uppercase** format modifier should be used. It is also suggested to have the template field default to an underscored blank value in case the template value is not available. This will help prevent the missing information being overlooked. Taking these suggestions into account, the resulting heading will look like this:

IN THE CIRCUIT COURT OF THE [[court.name.ofLoss]:uppercase:blank(10)] JUDICIAL CIRCUIT IN AND FOR [[court.county.ofLoss]:uppercase:blank(10)] COUNTY, [[court.state.ofLoss]:uppercase:blank(2)]

## <span id="page-18-1"></span>**Special Consideration for PDF Form Fields**

Some PDF form editors have an important limitation that can cause a lot of frustration when designing a document template. Every single field must have a unique name. If two fields have the same name, they will have the same value **and** formatting. For example, if you have the loss address appear twice, and the first instance of the address is left justified and bold but the second is center justified and italicized, they will both appear as left justified and bold. In other words, every instance of that field uses the same formatting as the first instance. This is part of how PDF documents work and is not controlled by ClaimWizard.

To avoid this formatting problem, you can add a number as a field modifier, like so:

## [[loss.address]:1] and [[loss.address]:2]

This will result in two fields that are uniquely named but ClaimWizard will still populate correctly. The numeric modifiers will be ignored.

Note that you do not have to do this for every field. Only when you want to have multiple fields of the same name but formatted differently.

## <span id="page-19-0"></span>**Unicode Support**

Some field modifiers support the use of Unicode characters. This is useful for inserting special characters or "glyphs". Some useful glyphs include check marks, check boxes, foreign currency symbols, and more. Unicode characters are especially useful when the font that you are using does not have the specific symbol that you want as a standard character.

Unicode characters are represented by using a special notation, starting with **\u** and followed by a 4 letter code. For example, the Unicode character for a check mark, ✓, is **\u2713**.

If the font of the template field does not support Unicode, you may see an alternate or substitute characters instead such as  $\Box$ , ?, or a random letter. You will want to make sure that you test your documents before using them in practice.

There are a couple of important limitations to understand about Unicode characters. The first is that you must use the full code. Simply typing or pasting the finished character will not work. The second is that they are not currently supported in PDF fields. Microsoft Word works fine with them but you will need to make sure that the font you are using supports Unicode. Most current fonts that come pre-installed with Microsoft Office or Windows do. However, many custom fonts do not support Unicode, especially most free fonts found on the Internet. In some cases, Word will fall back to an internal font that supports Unicode but this is not guaranteed and cannot be forced by the template engine.

There are over 1.1 million possible Unicode characters for each and every font that you have installed. Obviously, not all of them will be used and the ones that are available will vary from font to font. While, the list of possibilities is massive and far too large to list, here are a few of the more popular ones:

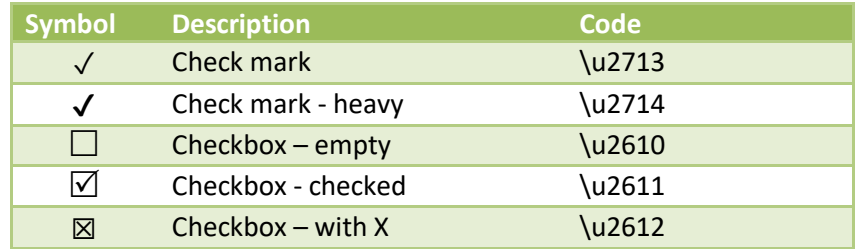

## <span id="page-20-0"></span>**Troubleshooting**

Sometimes things don't go as planned. If you enter an invalid template field name or the formatting is incorrect, you may get unexpected results. When this happens, review your original template document and ensure that the fields are entered correctly. If you are certain that a field is correct, but it is not populated, clear the field and re-enter it. Sometimes, when you make a lot of edits to a section of text in a document, some word processors get confused and produce text that ClaimWizard cannot understand. Even if it looks fine to you, it may not be usable behind the scenes. Typically, re-entering the template field fixes this.

If you enter a field name that ClaimWizard does not understand, it will populate the generated document with an error message where the field should be. This will help you to test and correct your document template.

If the document is downloaded but empty or blank, there was an error that prevented the document's generation. Typically, this will be caused by an incorrectly formatted template field or format command.

## <span id="page-21-0"></span>**Appendix A: Sample Document**

This page illustrates a complete example document. The example below is a basic cover letter that includes company and client address information, claim summary information, as well as salutation and signature details.

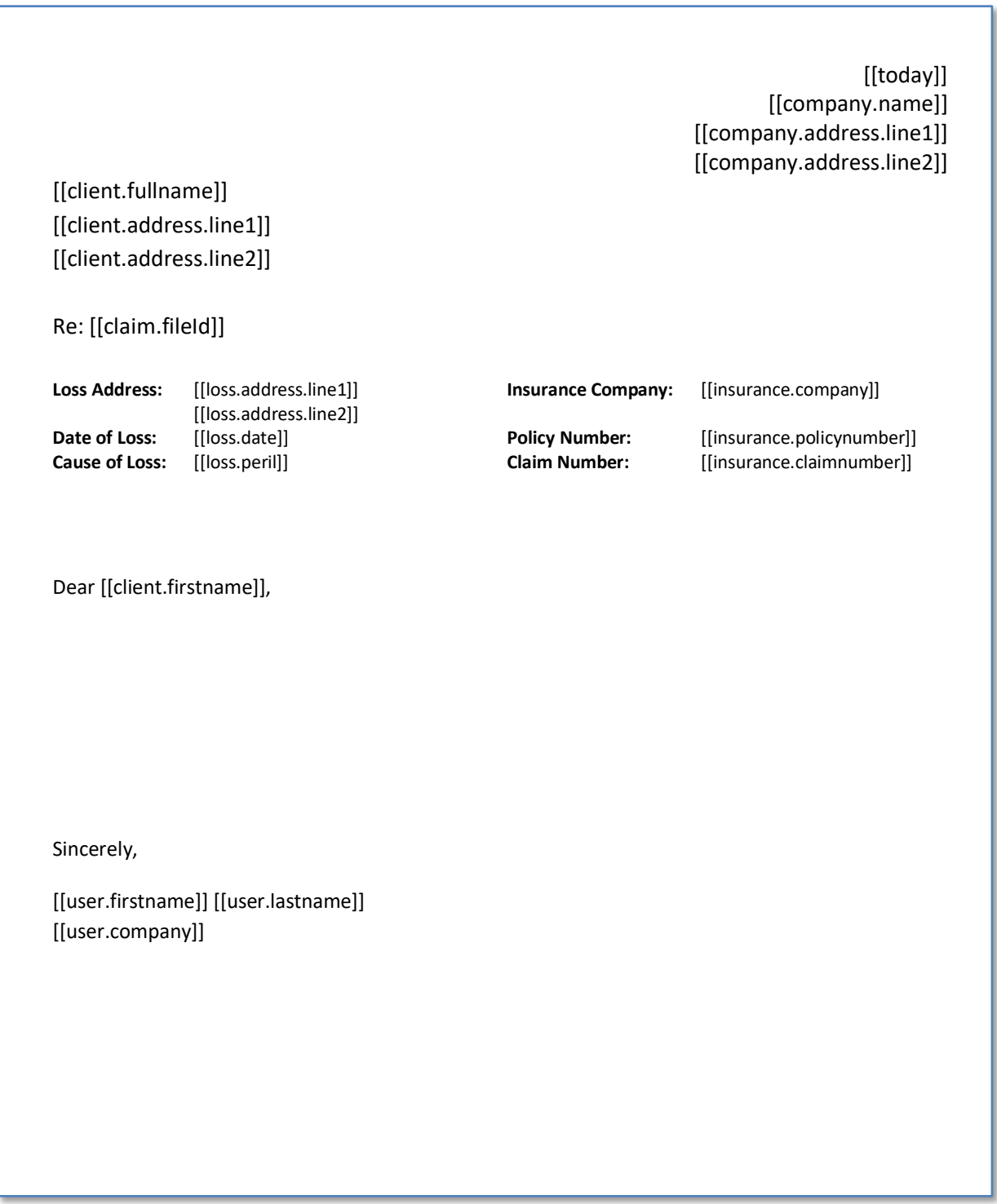

## <span id="page-22-0"></span>**Appendix B: ClaimWizard Template Fields**

Here is the list of all available template fields, arranged alphabetically. Field names are not casesensitive. If you need data that is not listed below, please contact the ClaimWizard Support Team.

#### **Remember! All template fields should be enclosed in double brackets [[ ]]**

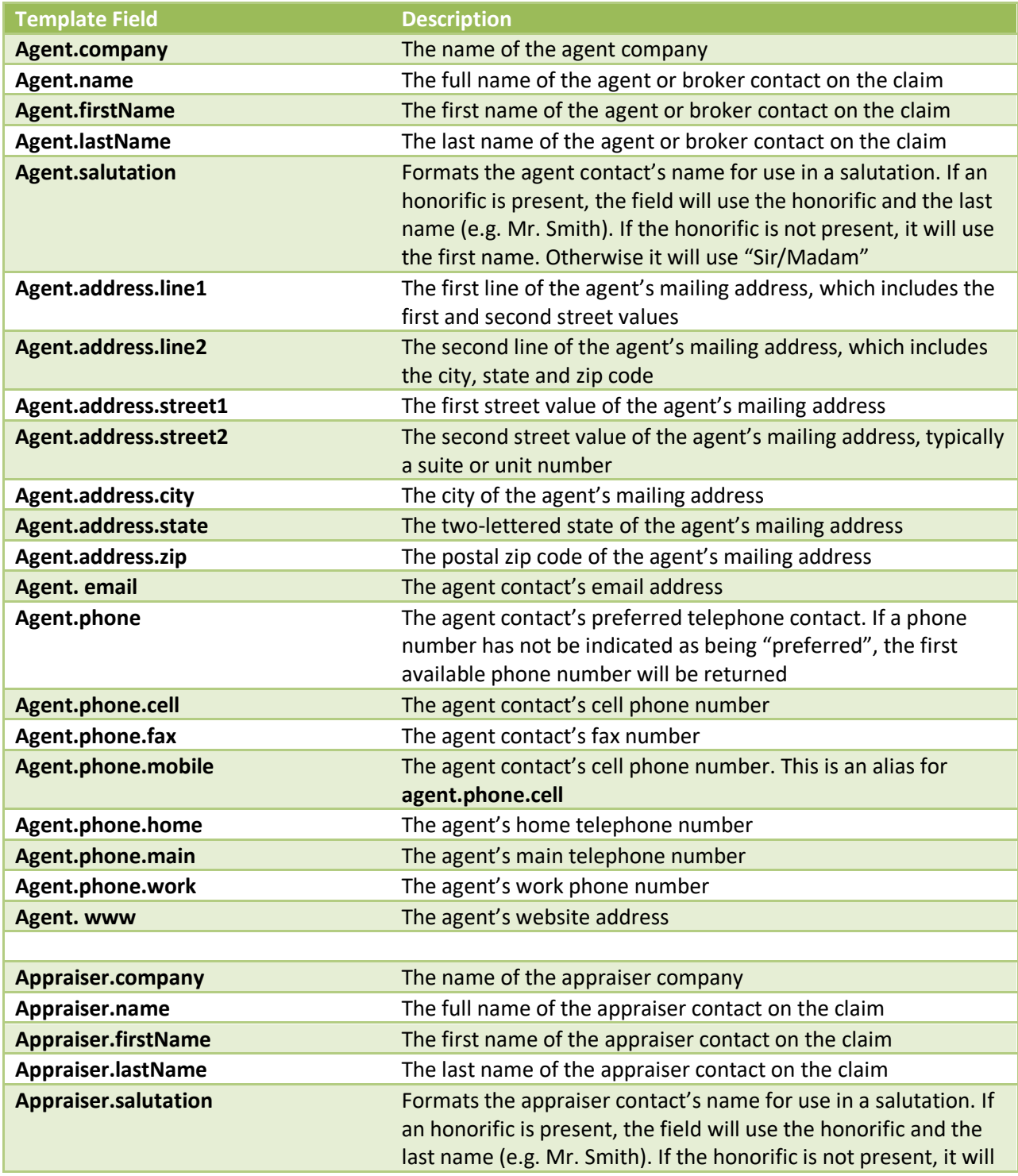

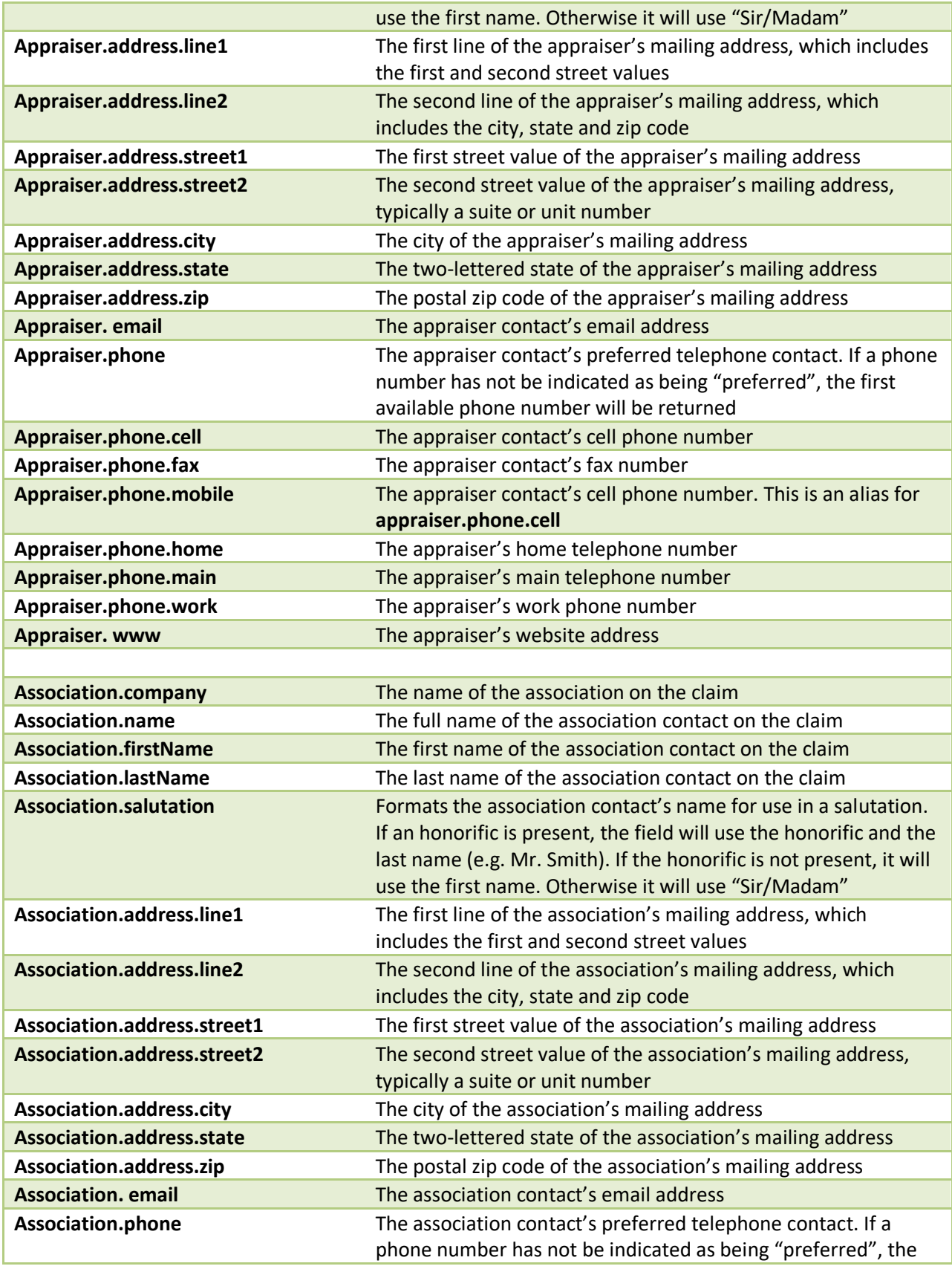

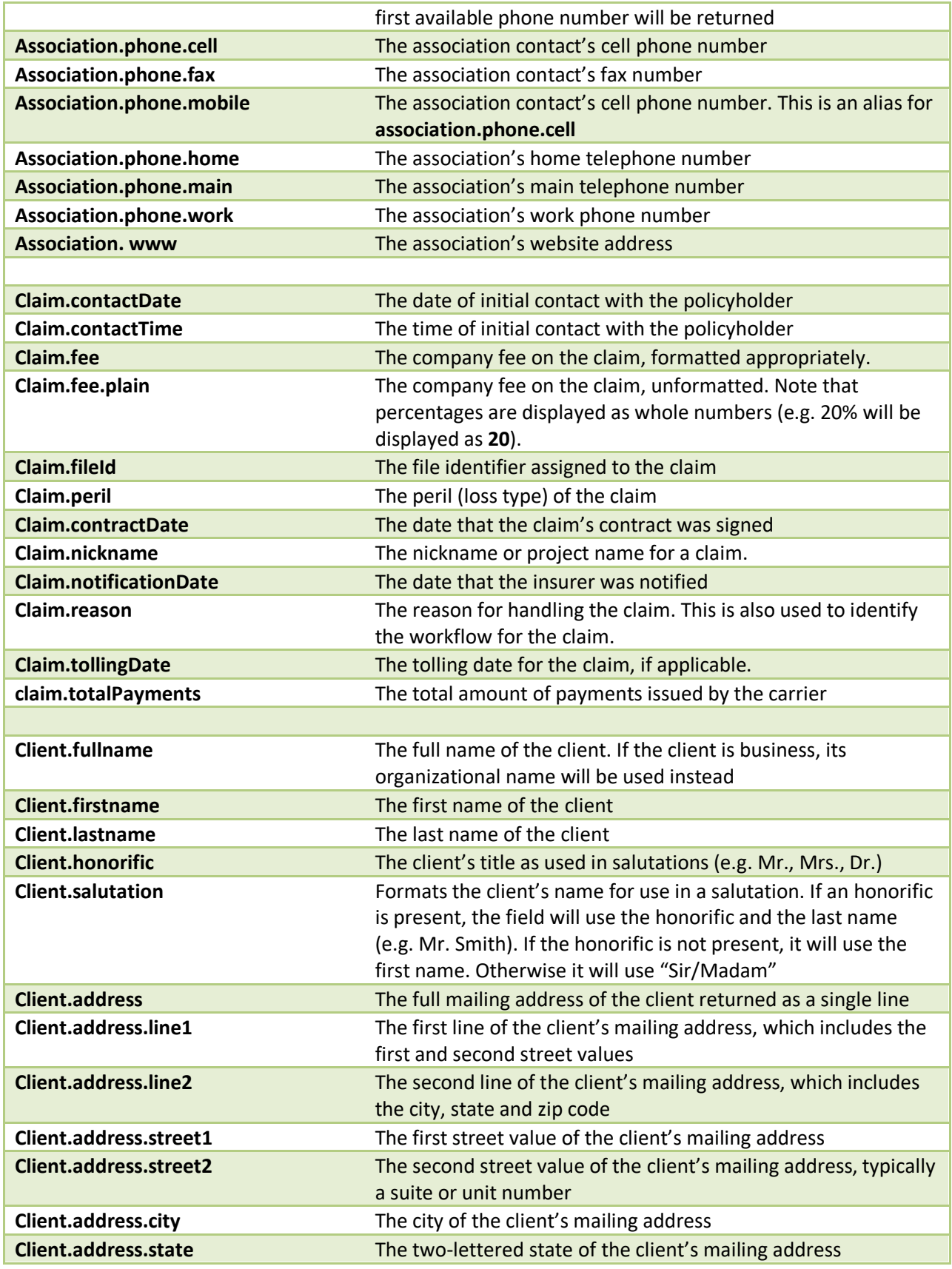

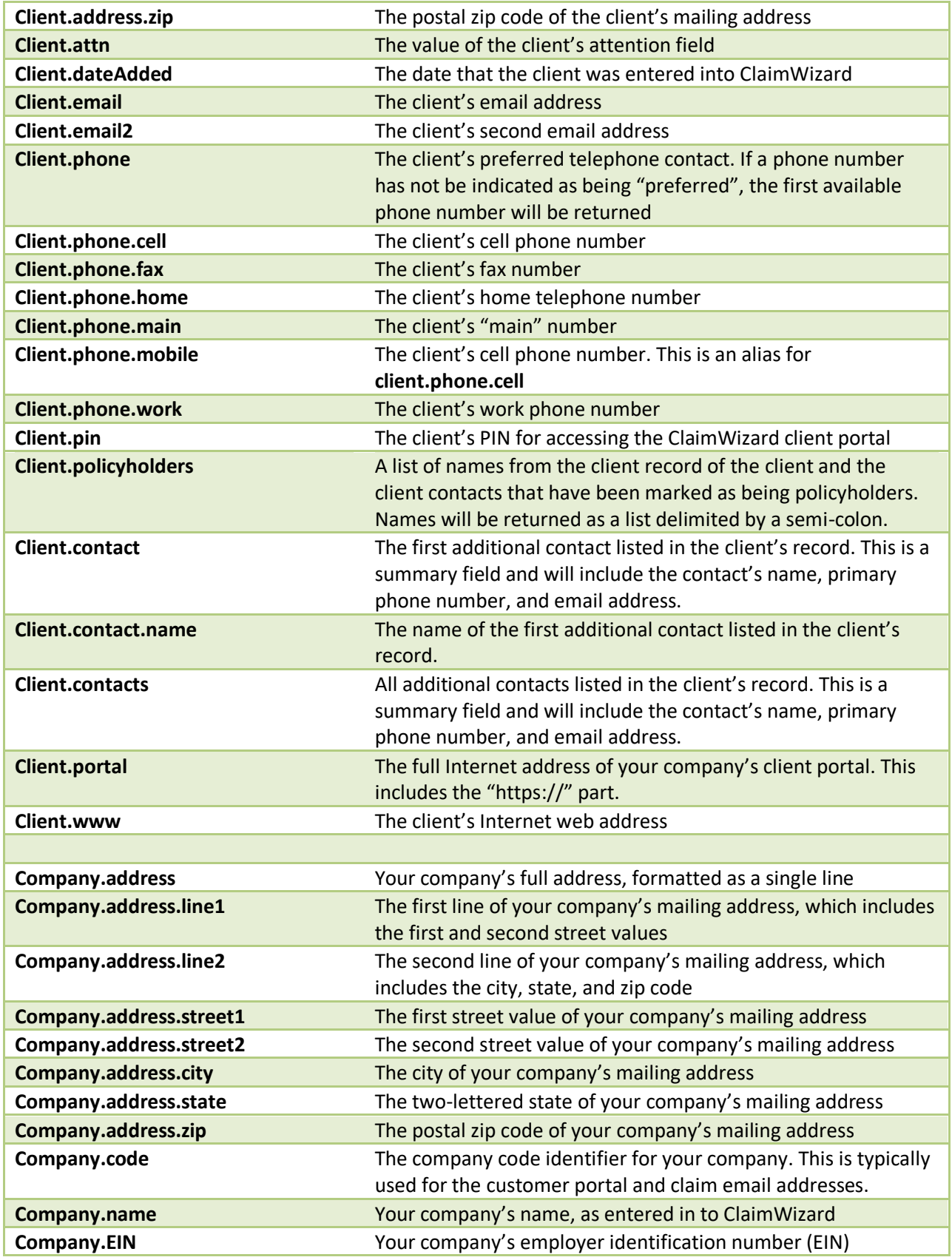

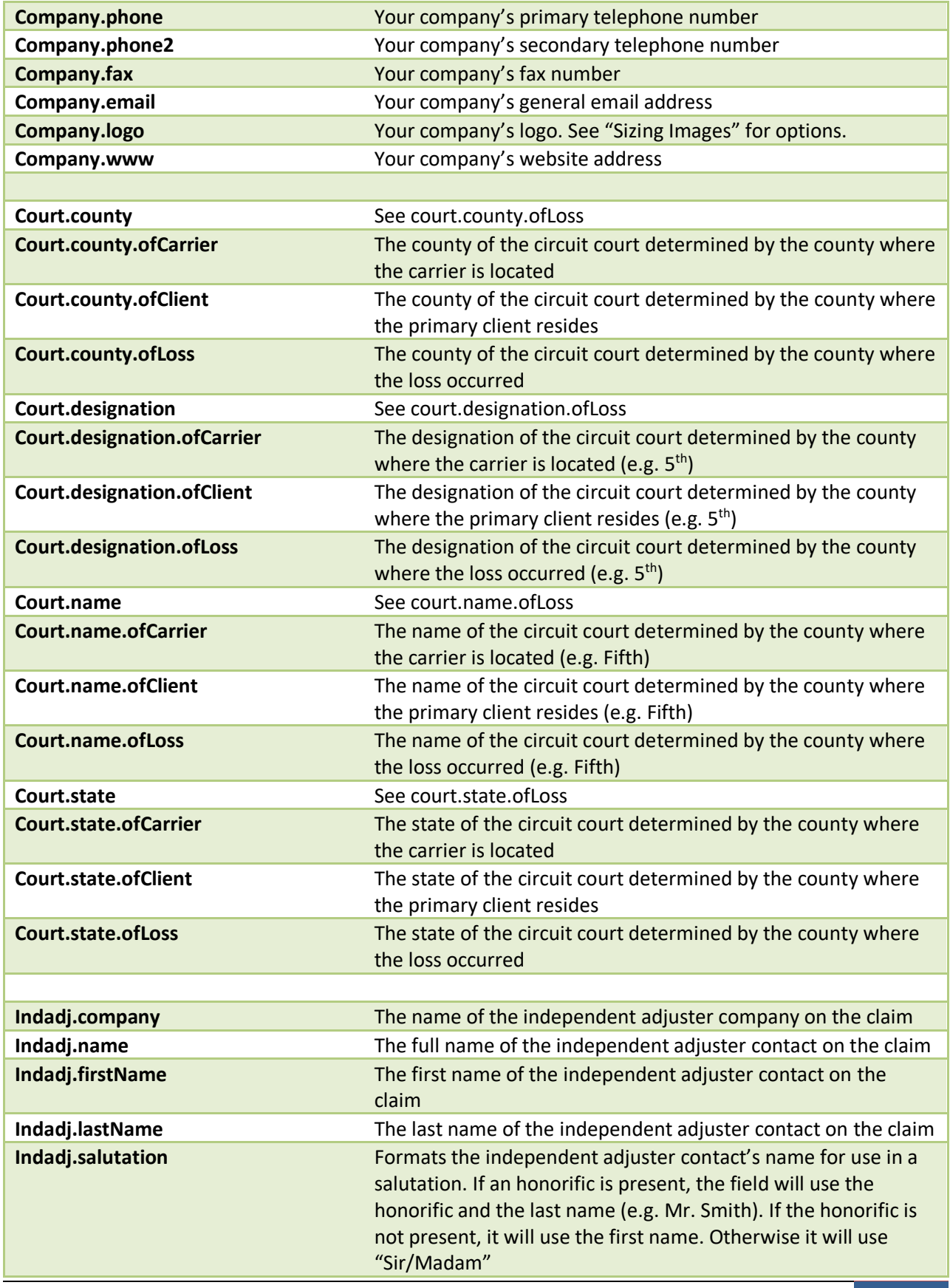

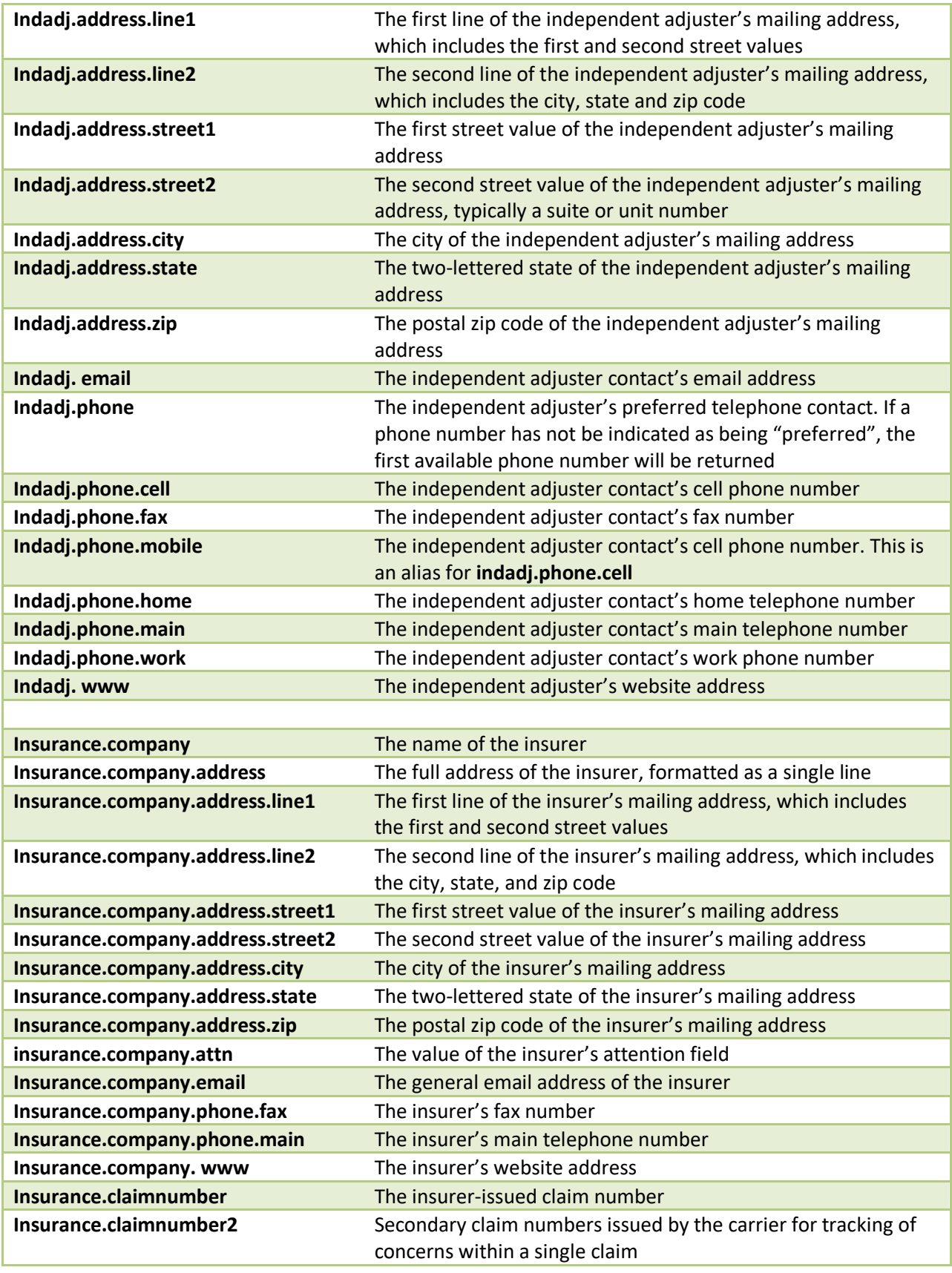

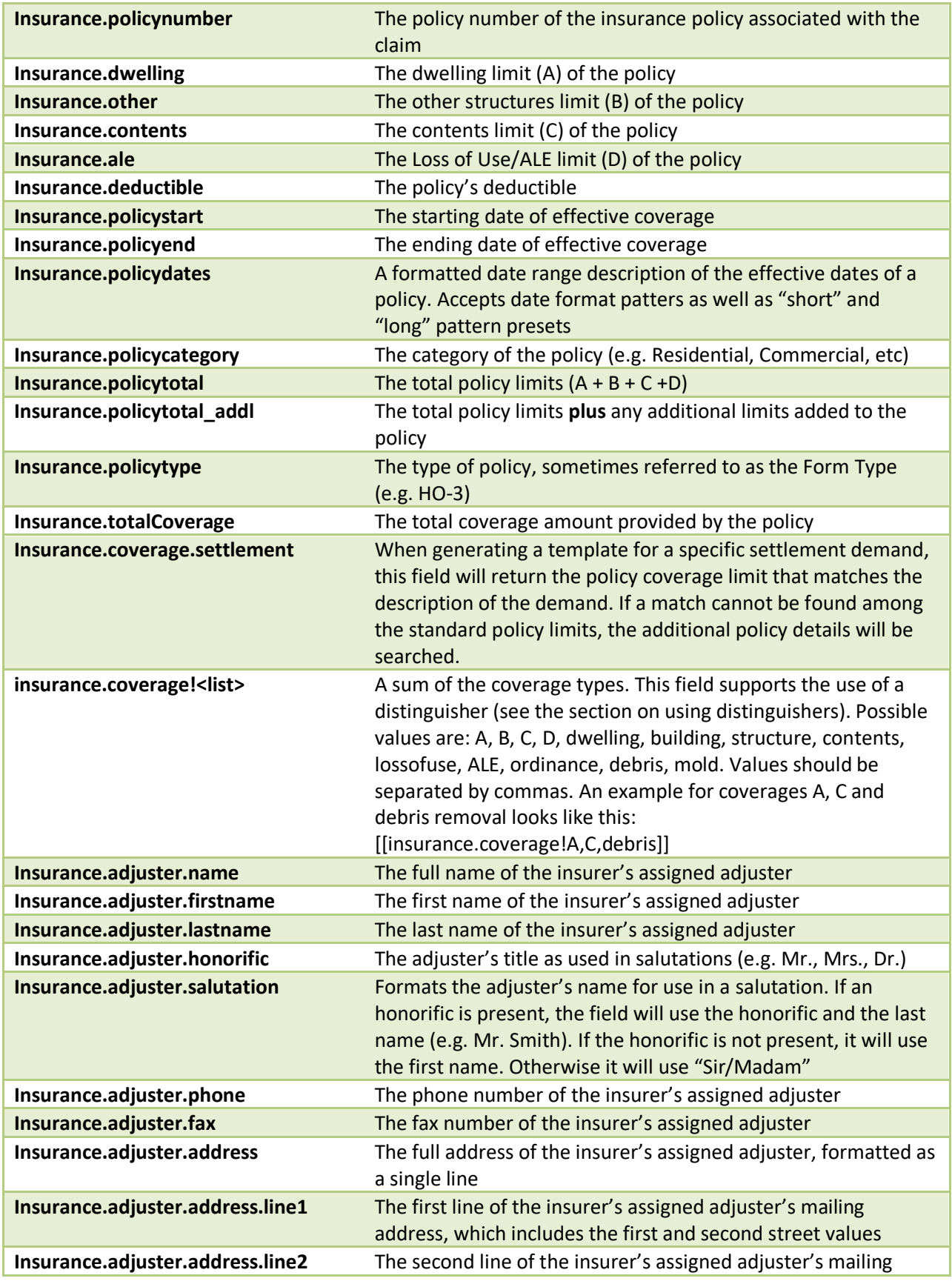

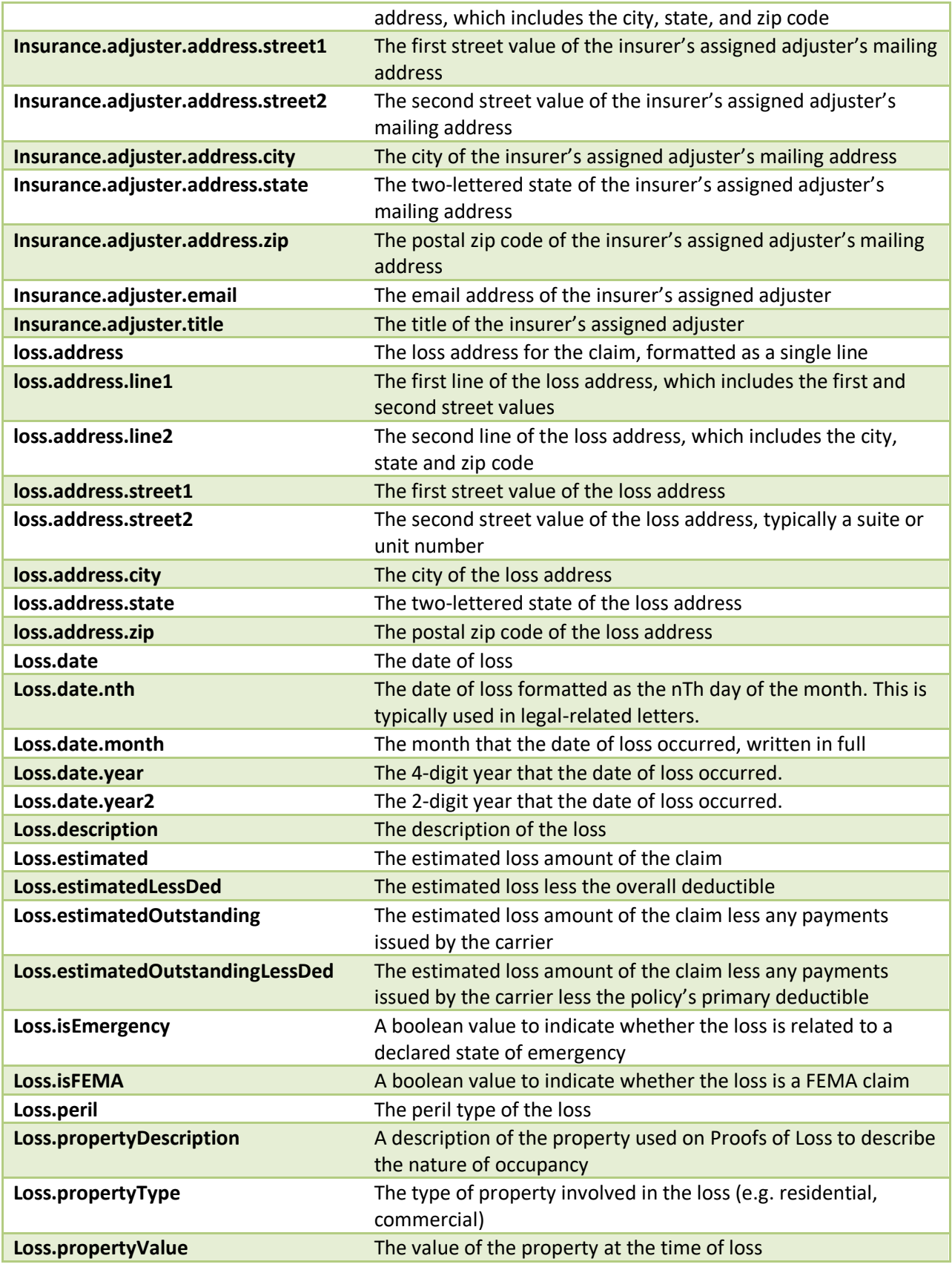

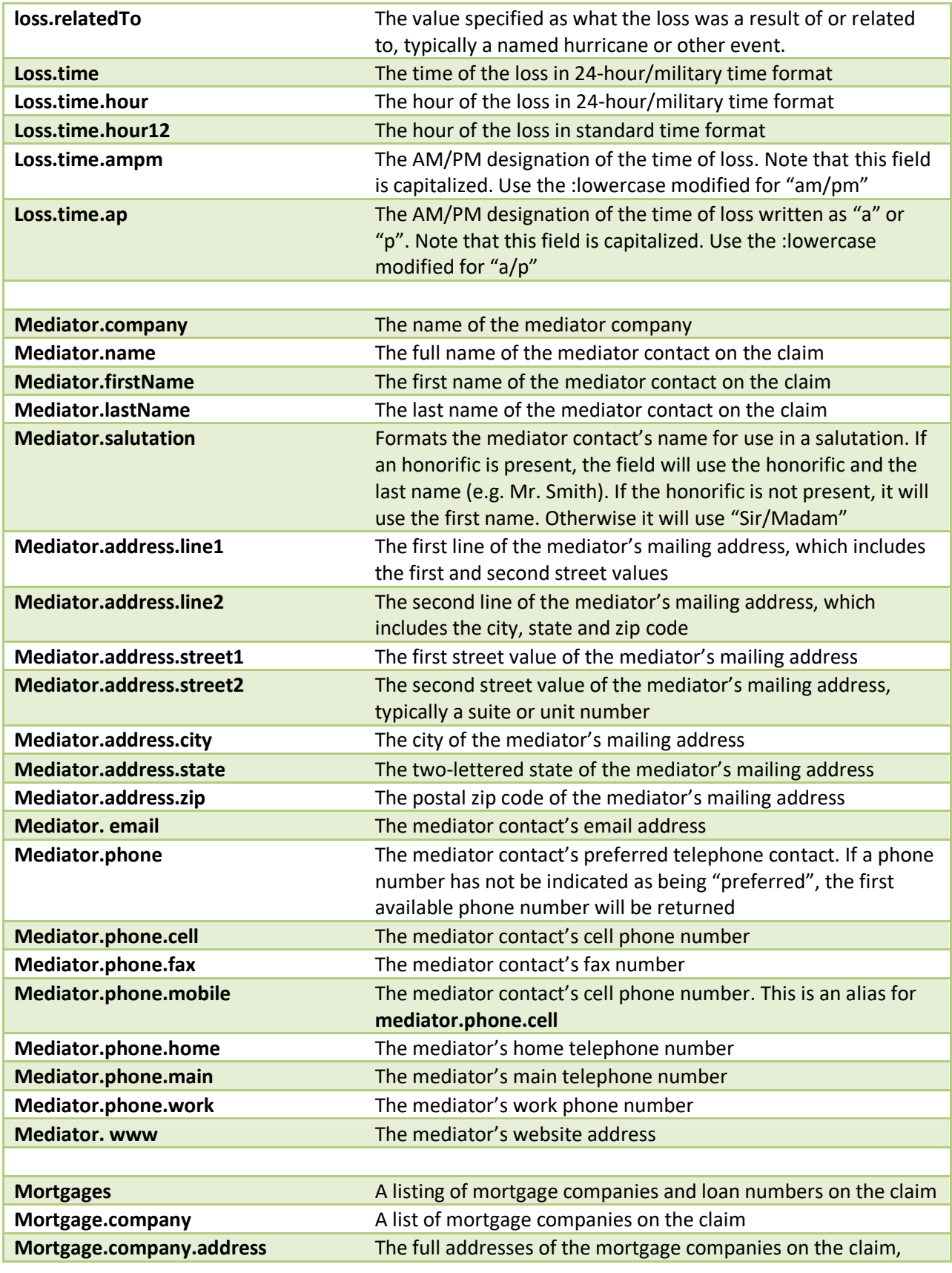

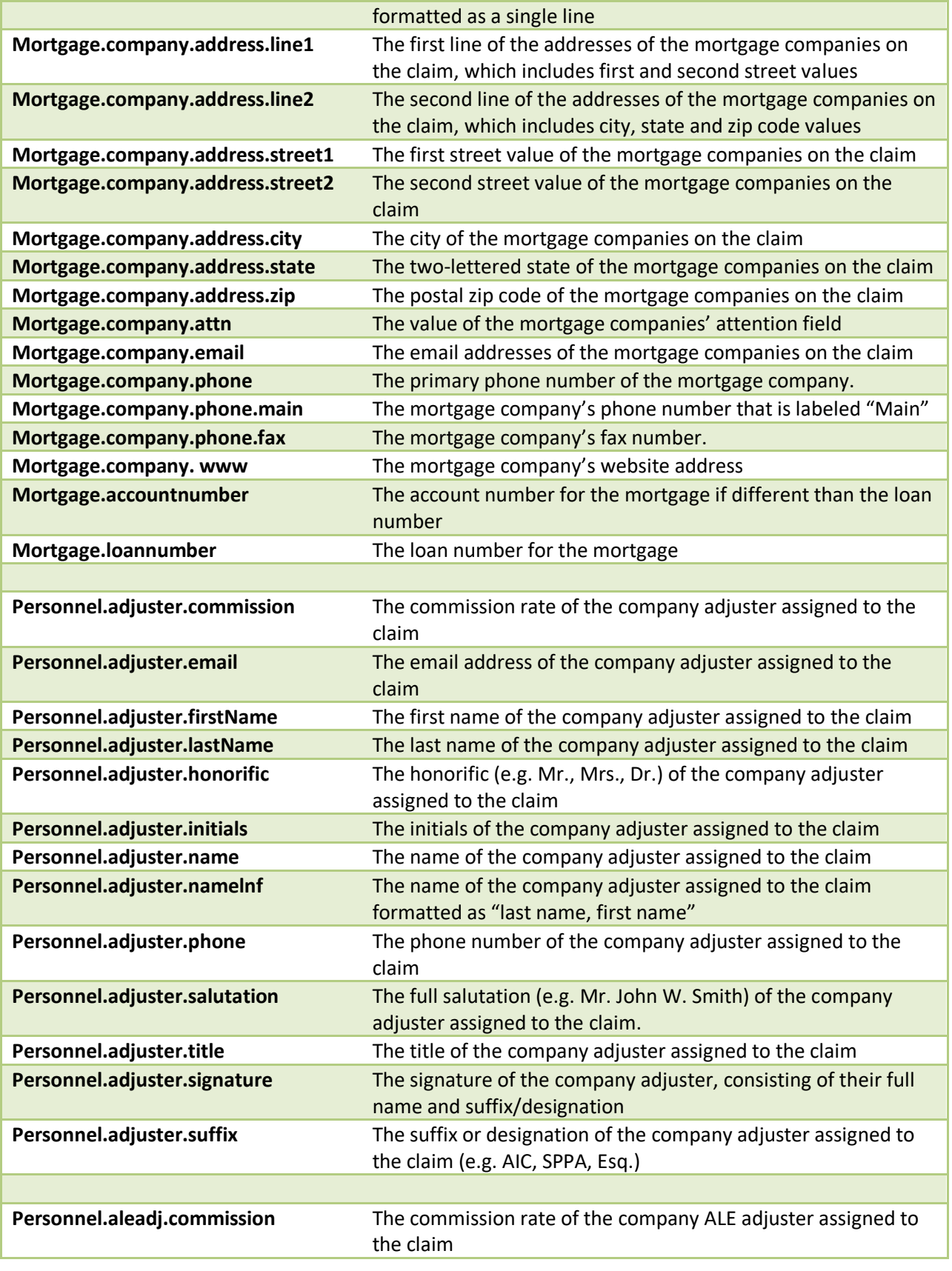

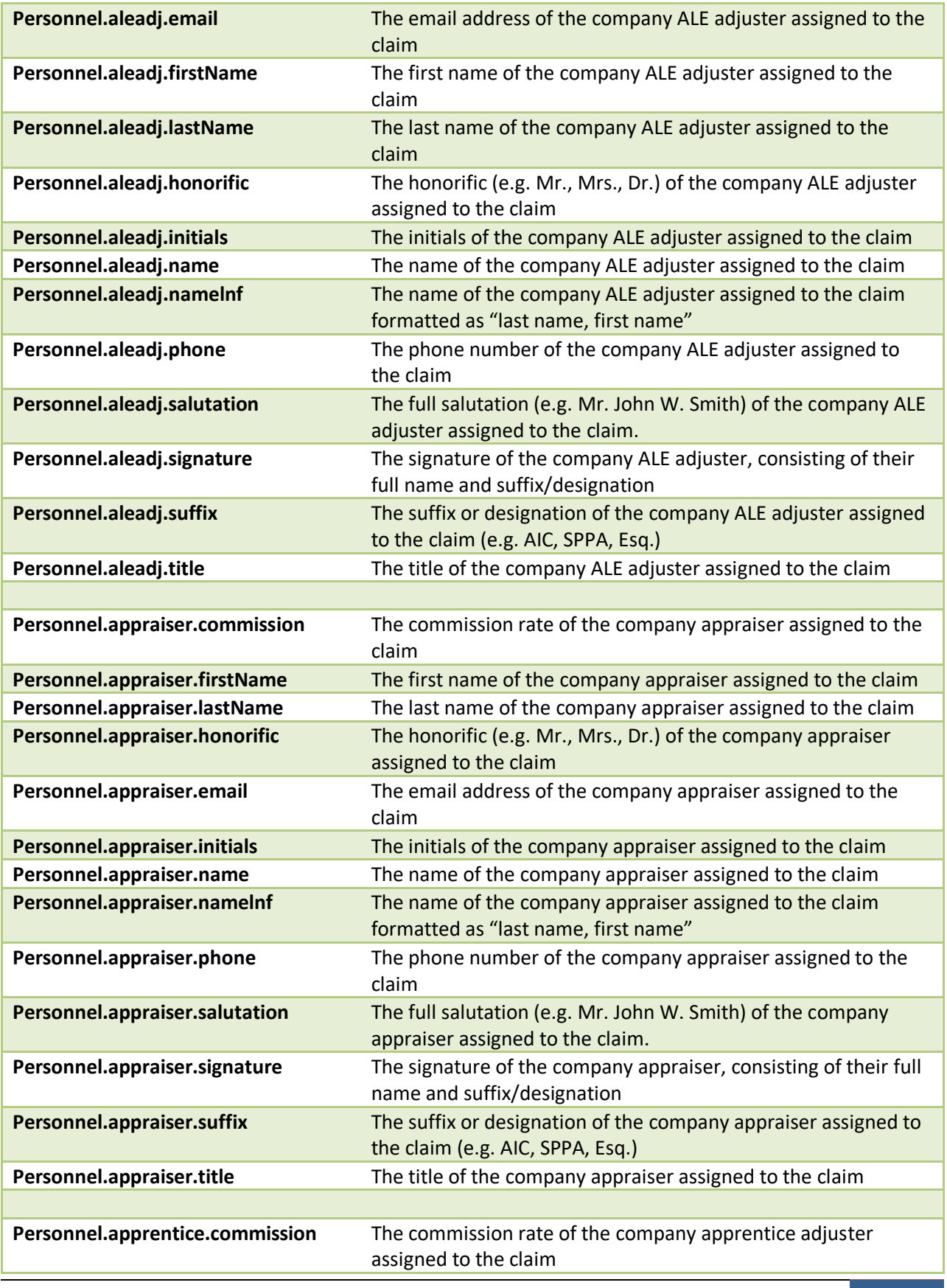

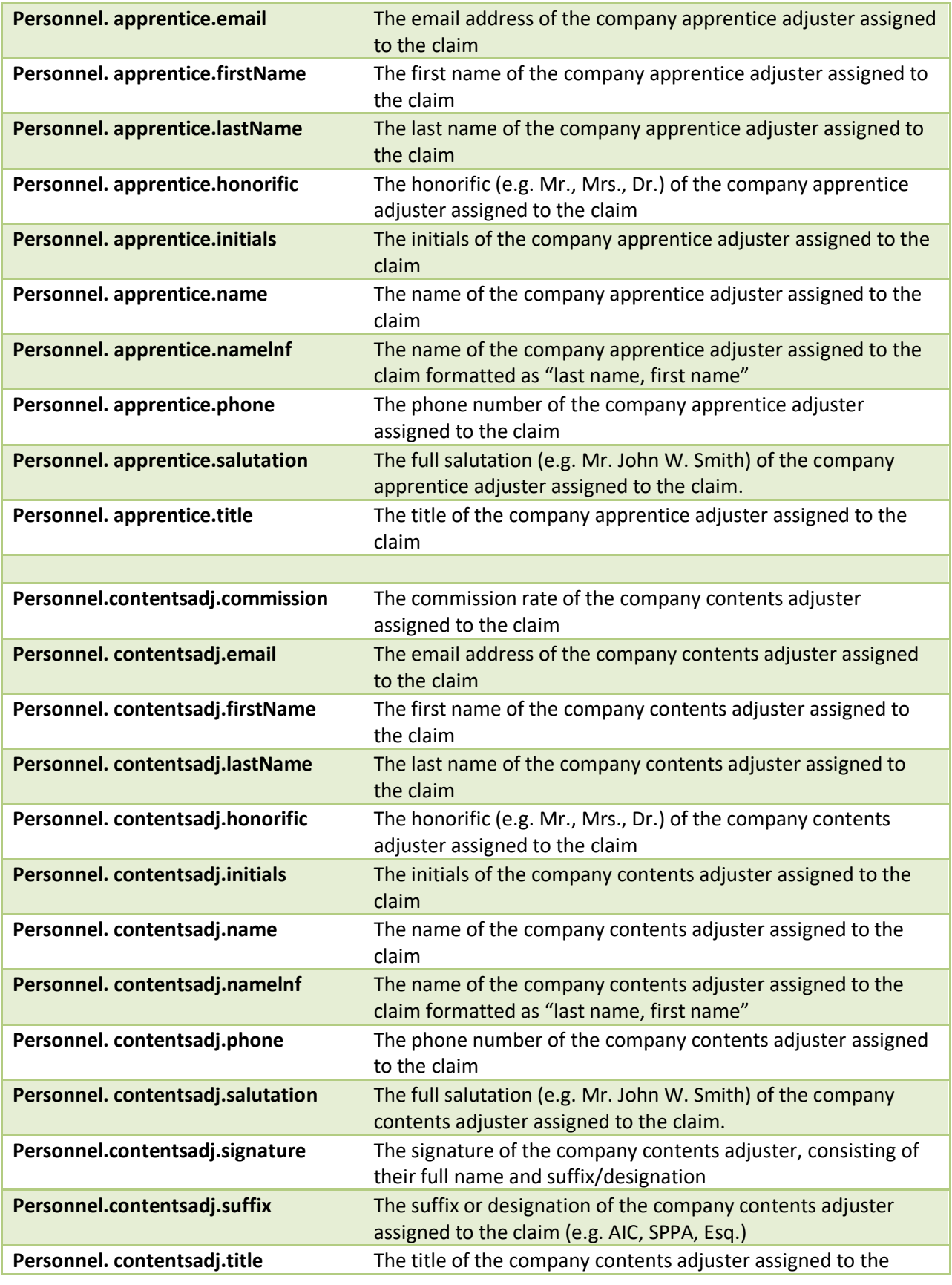

ClaimWizard Document Template User Guide 33

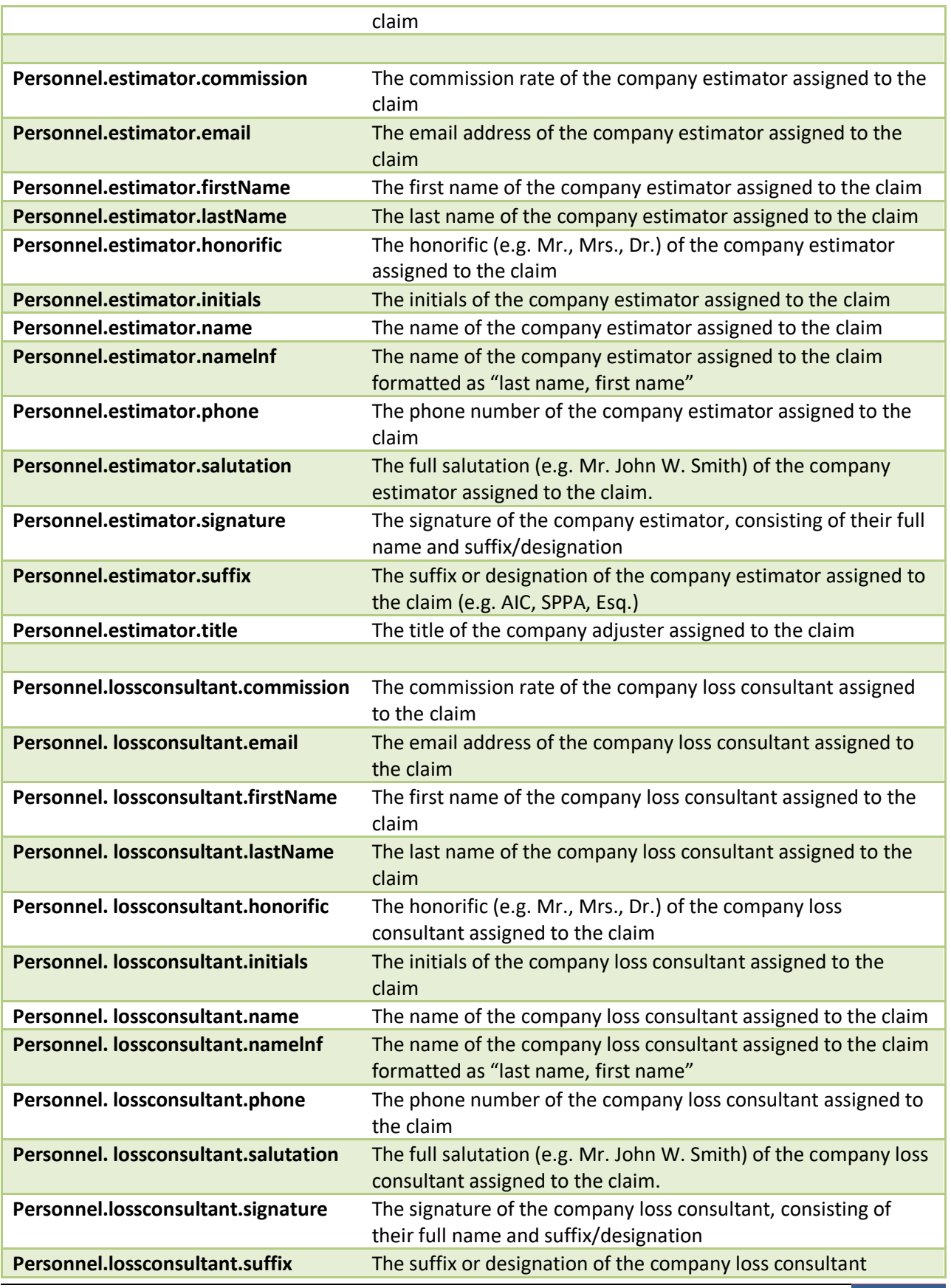

ClaimWizard Document Template User Guide 34

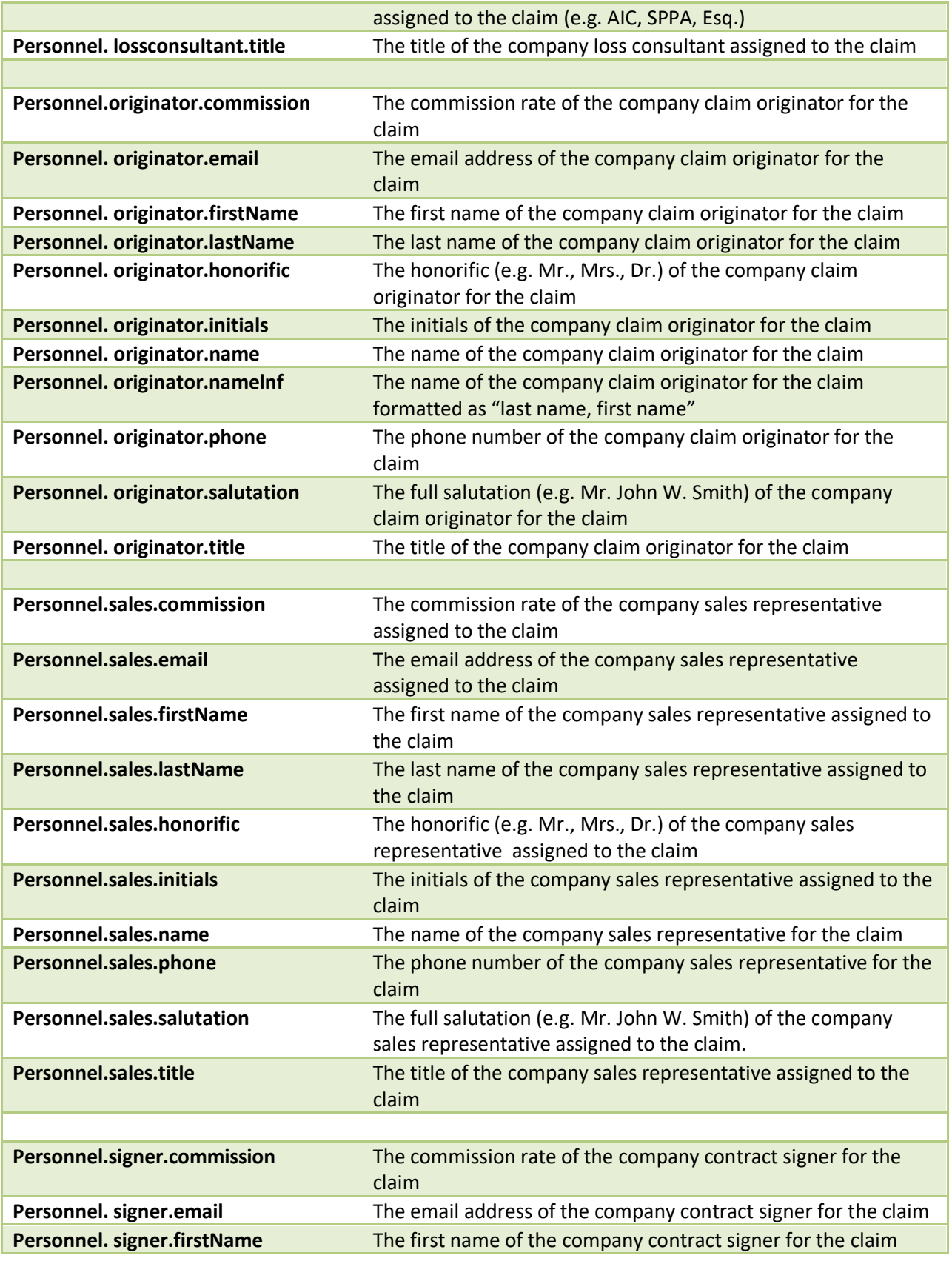

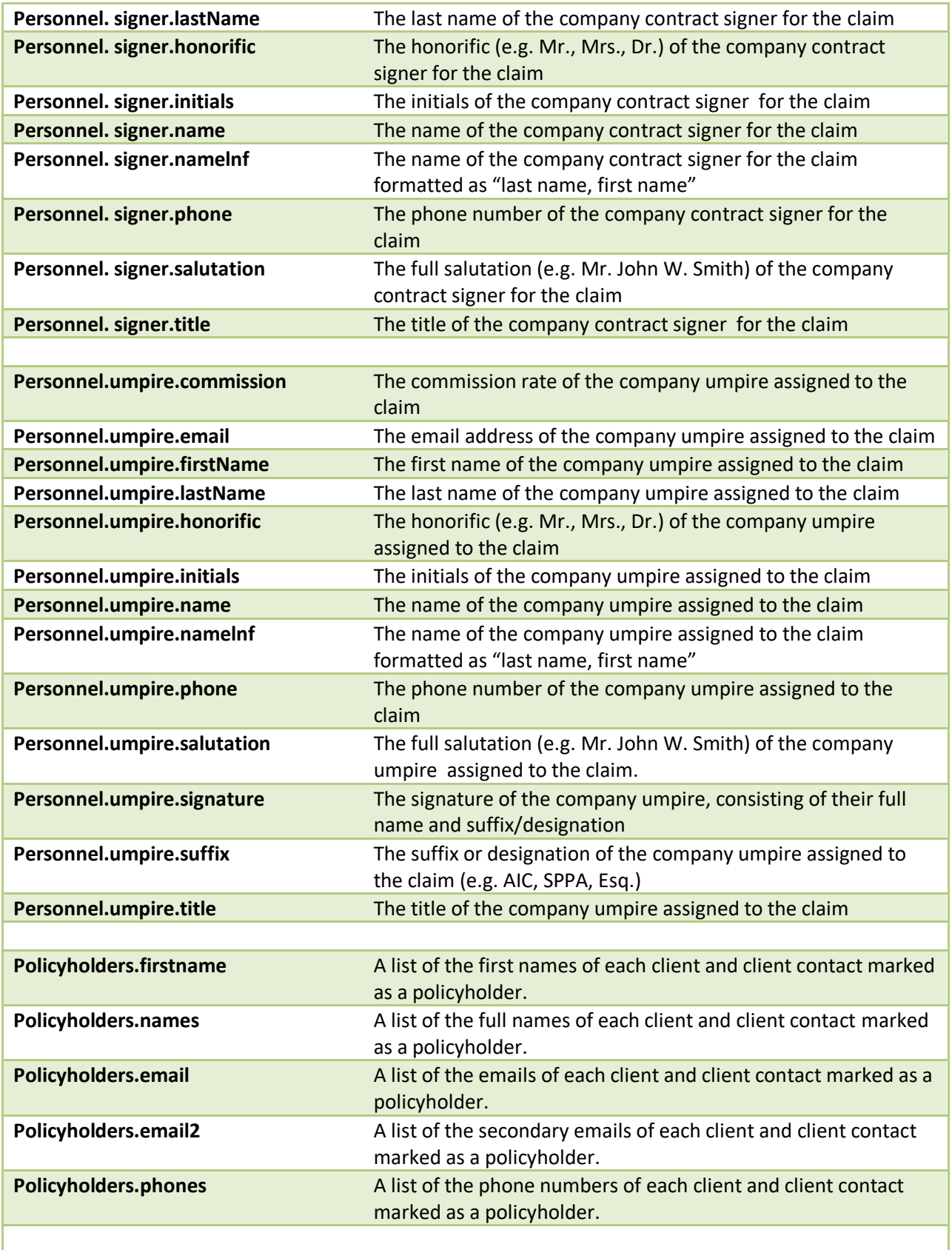

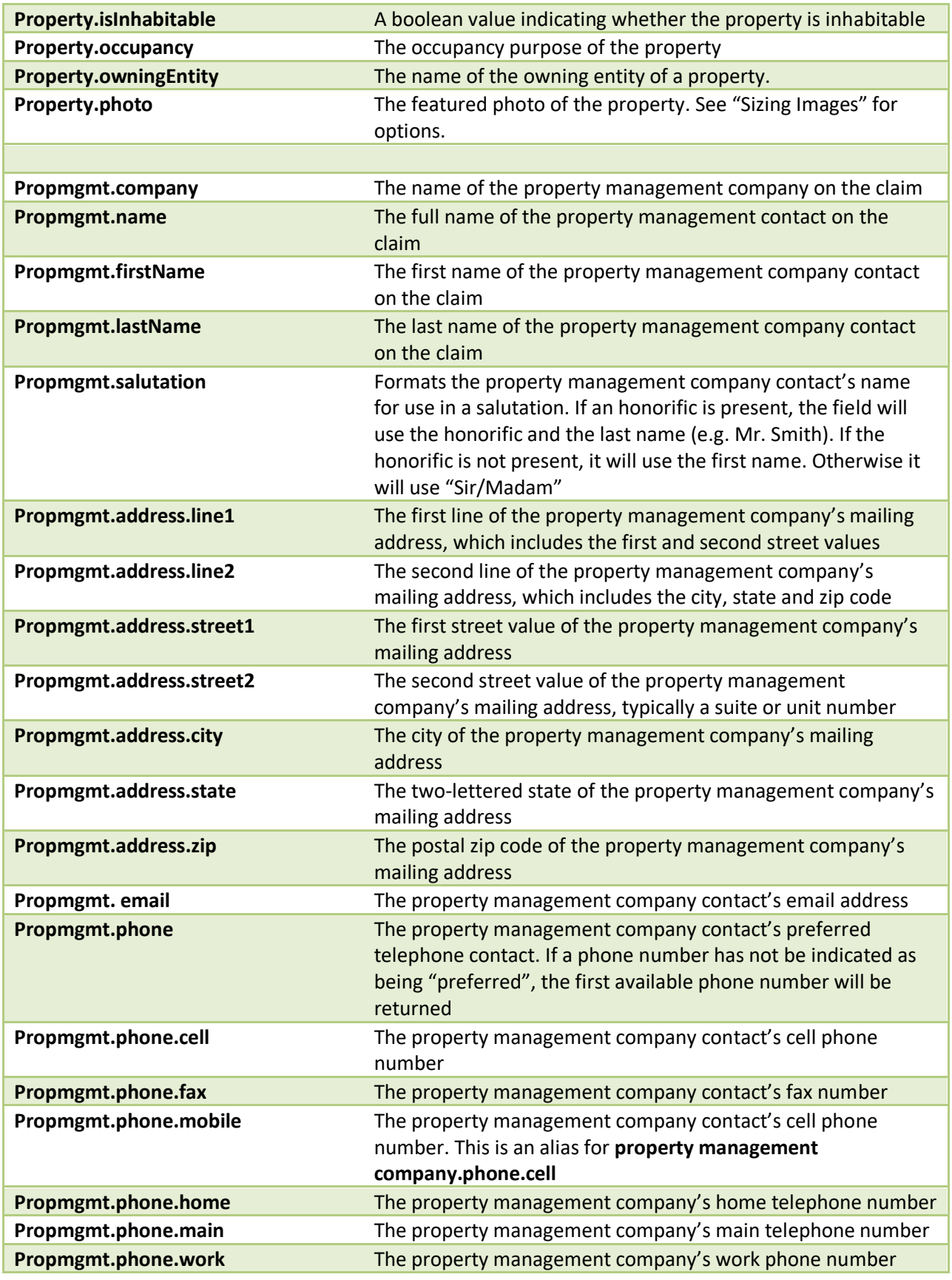

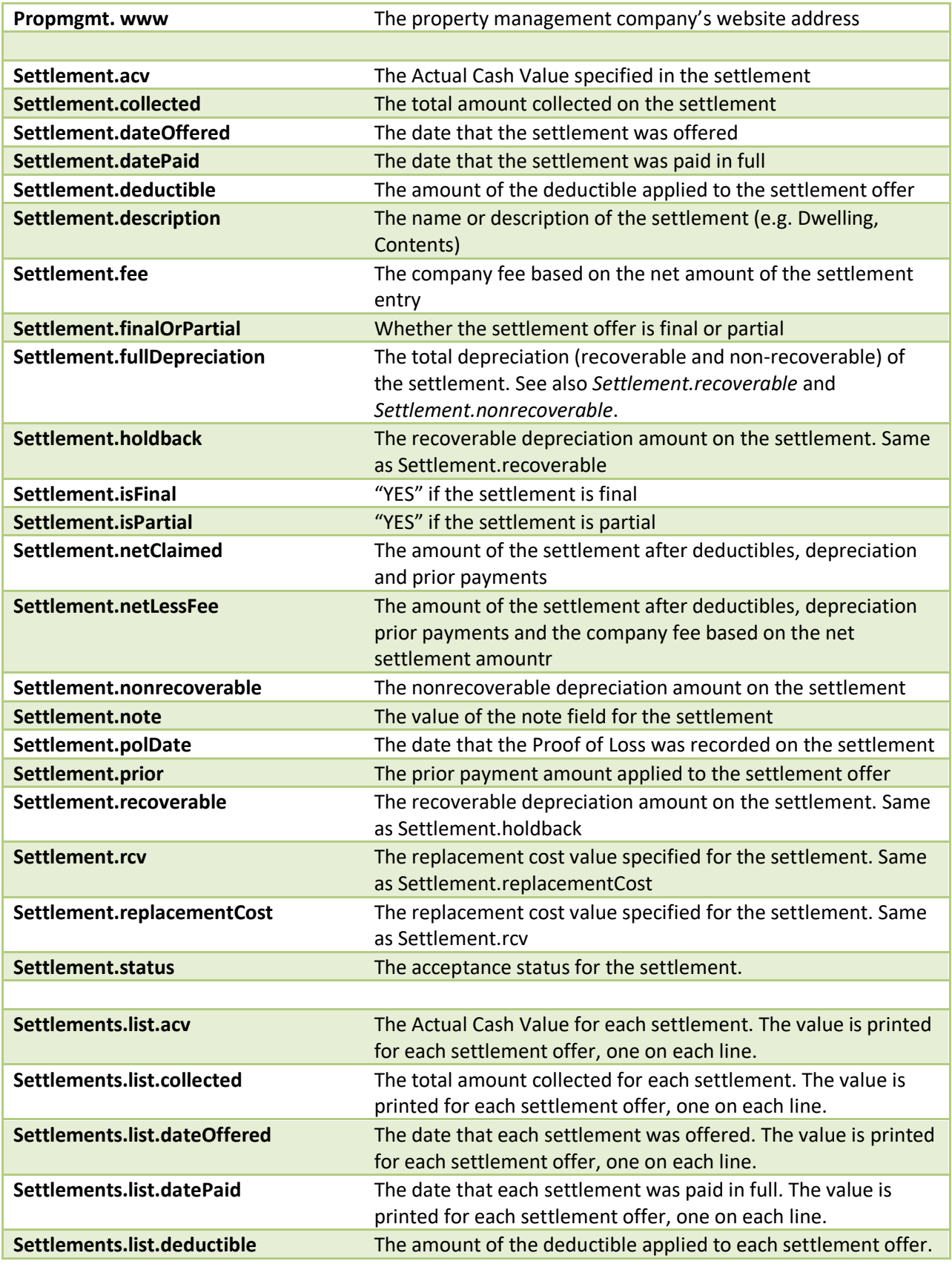

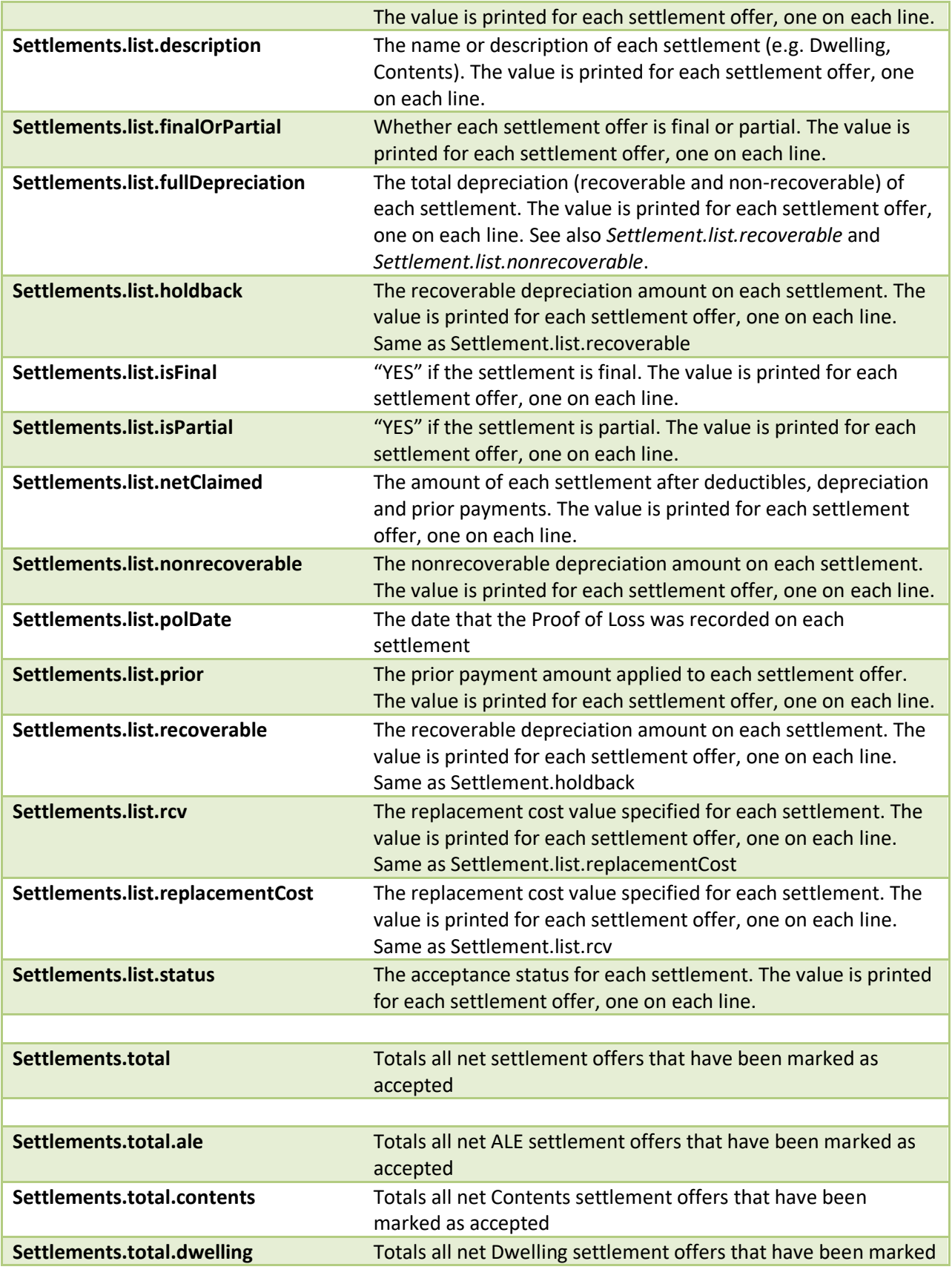

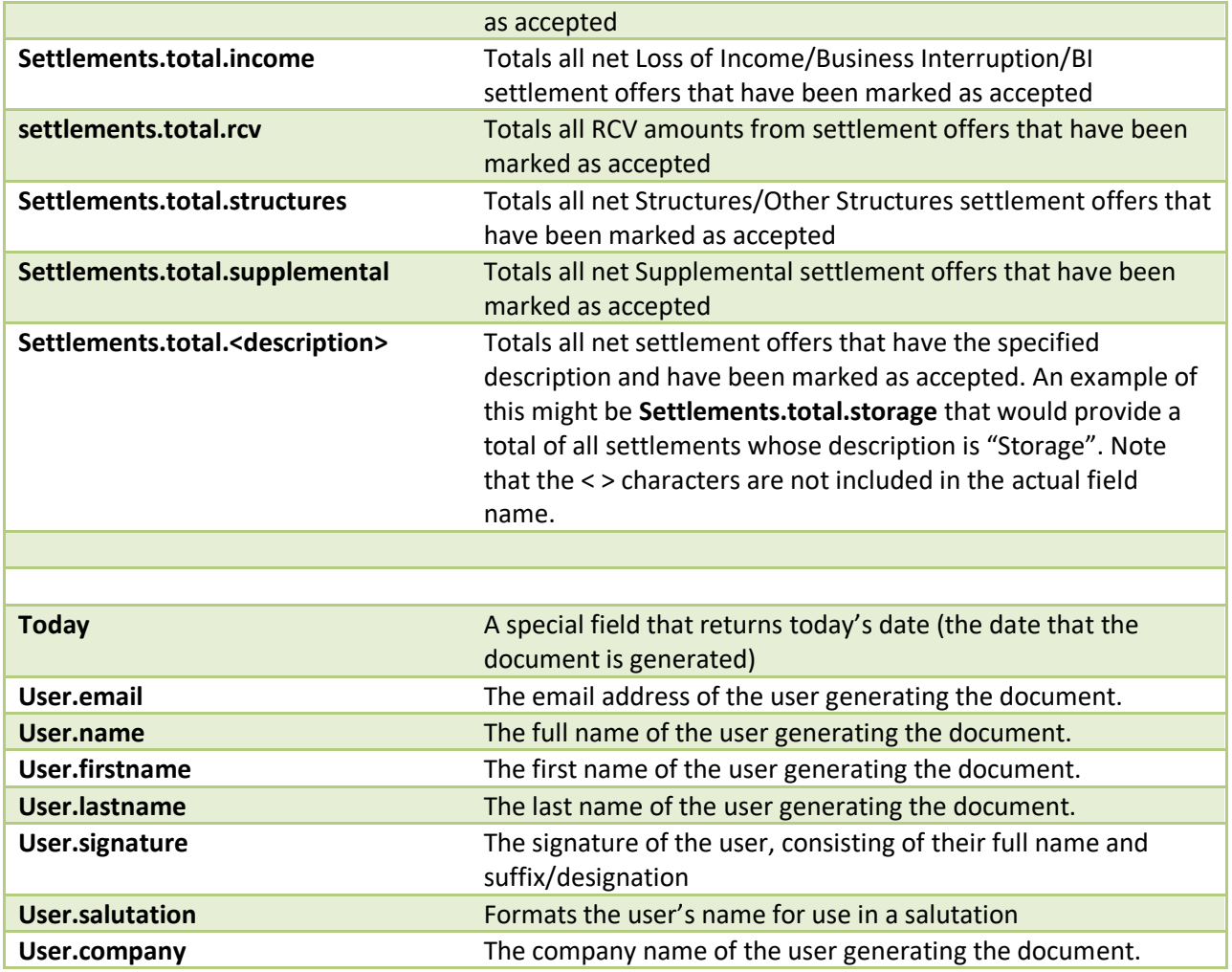

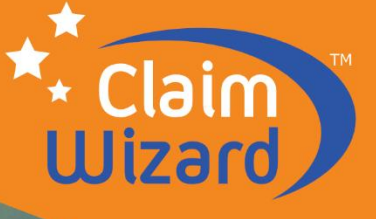

## **CLAIMS MANAGEMENT SOLUTIONS**

So Powerful, It's Magic!

Designed for the Public Adjusting Industry

## **Superior. Proven. Trusted.**

The #1 claim management system designed specifically for the public adjusting industry, ClaimWizard is the most powerful solution available. We help your company excel at being in the **business** of public adjusting.

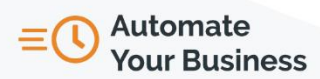

Greatly reduce settlement times with powerful tools like automated workflows, notifications, and document generation.

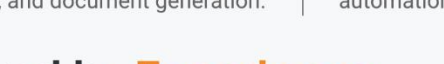

## **Powered by Experience**

ClaimWizard is the culmination of 25 years of experience building technology solutions for the industry. Our software has helped successful public adjusting companies improve their ability to handle more claims, increase revenue, operate more efficiently, be more competitive, and realize their strategic goals. ClaimWizard is not just software, it's business expertise.

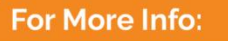

## 210-783-0102

**No Tricks, Just Magic!** Visit our website for videos, tutorials & more.

Questions? Call or email us at

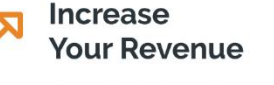

We make it easier to handle a greater volume of claims through efficiency, automation, and intelligent features.

## **Accelerate Your Growth**

Whether your goal is industry domination, increasing revenue, or simply to have more time, ClaimWizard can help you get there.

ClaimWizard 20658 Stone Oak Pkwy, #101 San Antonio, TX 78258

#### **ClaimWizard Document Template User Guide**

Revision 96 Copyright ©2020 ClaimWizard LLC. All Rights Reserved.